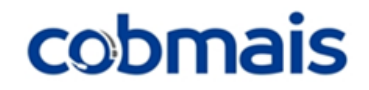

# **Playbook de Integração**

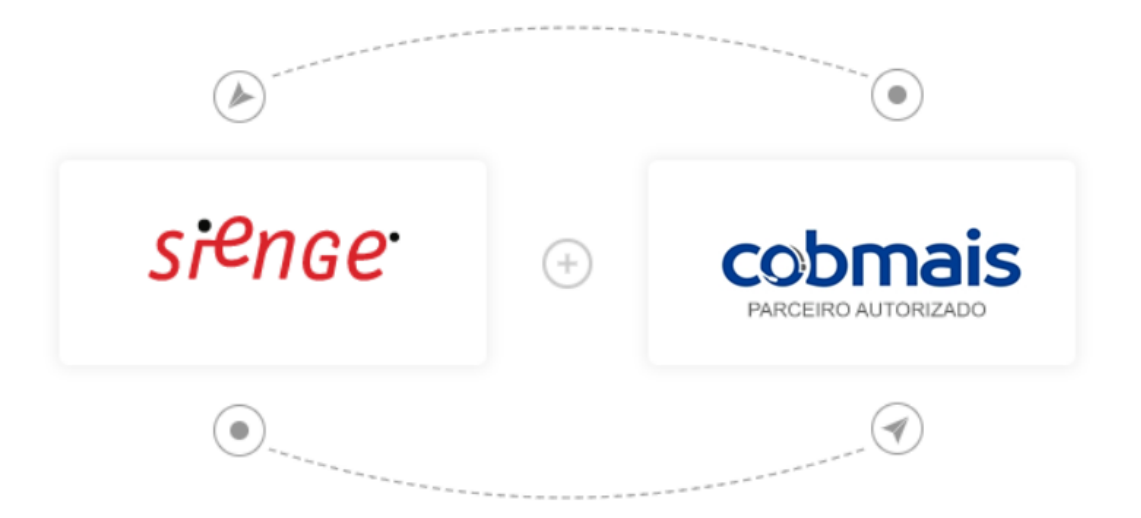

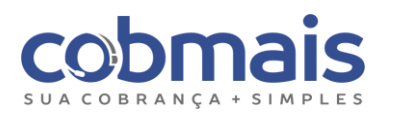

## Sumário

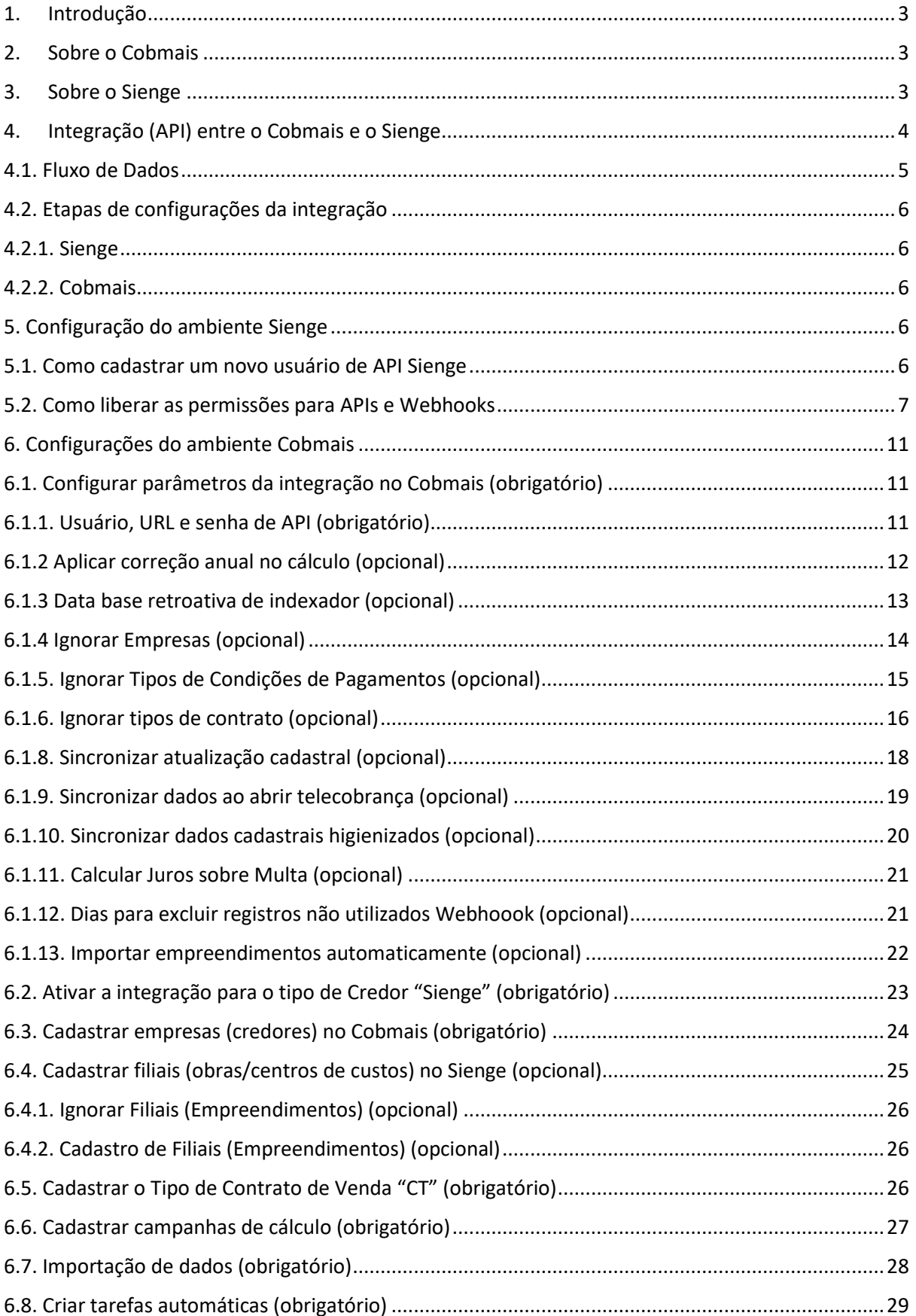

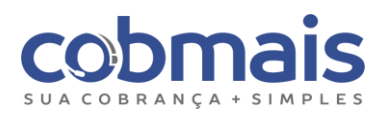

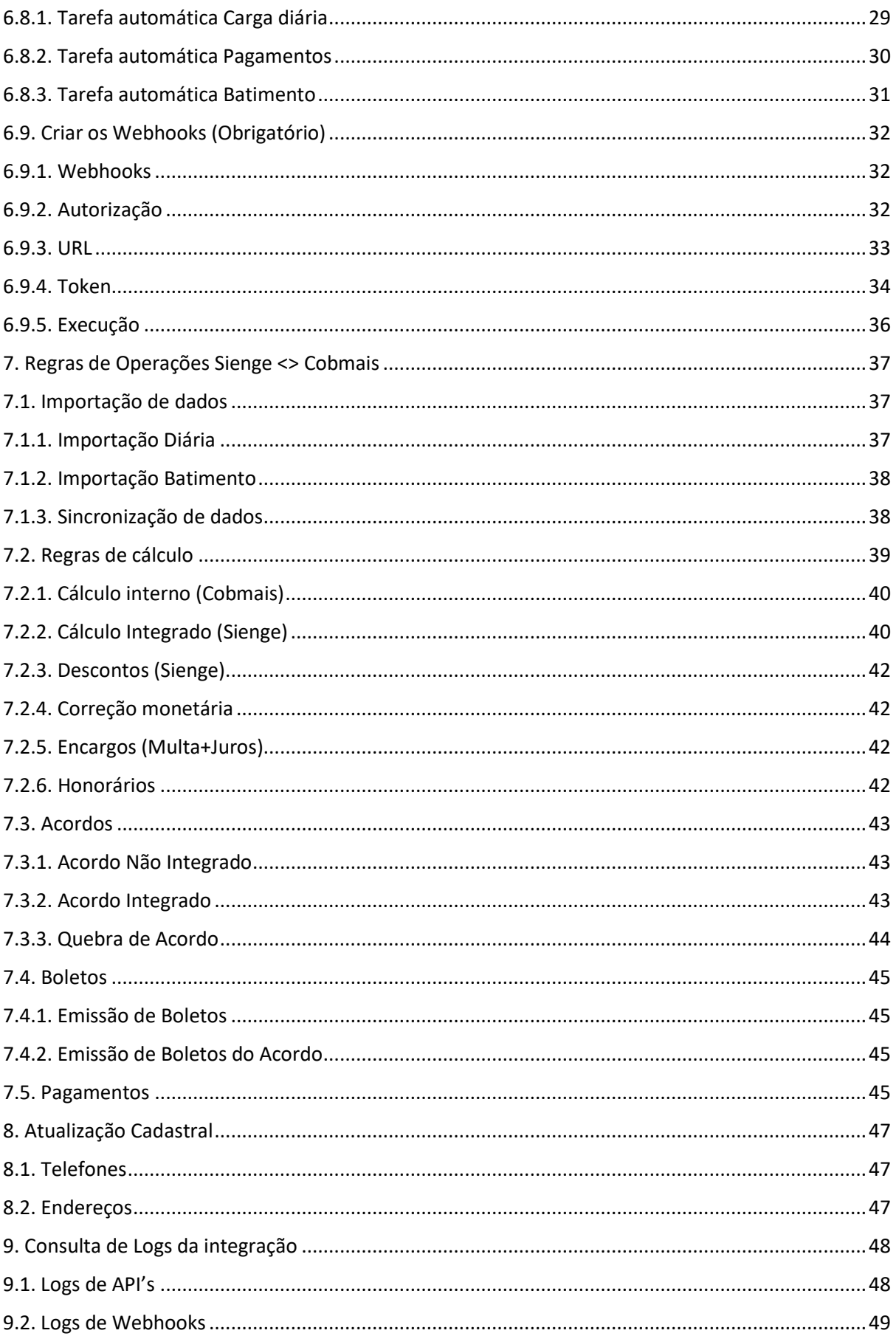

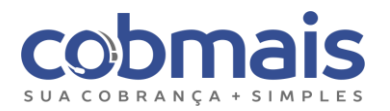

## <span id="page-3-0"></span>1. Introdução

A integração do Cobmais e Sienge possibilita ao cliente Sienge realizar a gestão da carteira de inadimplentes por meio de uma plataforma inteligente, com indicadores de desempenho, filtros e centenas de combinações para estruturar estratégias de cobranças eficientes, mais flexíveis e assertivas.

Conheça um pouco mais sobre cada uma dessas plataformas.

## <span id="page-3-1"></span>2. Sobre o Cobmais

O Cobmais é um sistema de cobrança que simplifica a recuperação de crédito. Foi especialmente desenvolvido para aumentar a eficiência operacional e o ganho de produtividade com redução de custos de empresas que realizam serviço de cobrança, como Departamentos de Cobrança (Credores), Call Centers de Cobrança, Escritórios de Cobrança Judicial e Extrajudicial e Terceirização de Cobrança.

O software apresenta diversas soluções automatizadas para realizar as cobranças e a gestão de inadimplentes, com possibilidade de organizar carteiras de clientes e otimizar os resultados com processos mais efetivos e humanizados nas negociações. Com o Cobmais, o cliente Sienge poderá gerenciar a fila de cobrança, criar tarefas diárias automáticas, ter uma comunicação com os clientes por multicanais (telefone, e-mail, SMS), facilidade para emissão de 2ª via de boletos e cálculos de reparcelamentos, além de ter um sistema intuitivo, prático e fácil de operar.

## <span id="page-3-2"></span>3. Sobre o Sienge

Desenvolvido especialmente para a indústria da construção civil, o Sienge é um software de gestão criado pela Softplan em 1990. Por meio dele é possível acompanhar e direcionar todos os passos e informações de um projeto civil, em um único lugar, desde o canteiro de obras até o departamento financeiro.

Existem 12 módulos no ERP Sienge que auxilia no planejamento e gestão de uma obra, com destaque para os módulos Financeiro *(Contas a Receber)* e Comercial, pelos quais ocorrem a *integração com o CRM de Cobrança Cobmais*.

Essa integração possibilita realizar a gestão das cobranças dos valores inadimplentes e traçar estratégias para reduzir este índice.

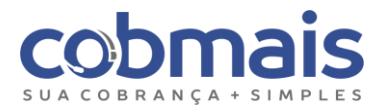

## <span id="page-4-0"></span>4. Integração (API) entre o Cobmais e o Sienge

A integração **Sienge <> Cobmais** é realizada através de *API's.* O processo de integração é iniciado no Sienge, especificamente com o módulo financeiro de "Contas a receber", pelo qual são enviados os seguintes tipos de dados:

- Títulos a receber relacionados a contratos de venda (CT);
- Títulos avulsos;
- Boletos gerados para as parcelas;
- Dados cadastrais dos clientes: telefone, endereço, e-mail, referências;
- Dados das unidades;
- Dados dos cônjuges e de sócios;
- Pagamentos,
- Distratos.

*Obs: É obrigatório que exista um pacote de API's contratado junto ao Sienge para que ocorra essa integração.*

A integração permite a reemissão de boletos de 2ª via, que são gerados no Sienge e integrados ao Cobmais, cálculos de atualização, quitação, reparcelamentos, atualização de dados cadastrais de clientes, dentre outras funcionalidades. Com a integração, é possível criar uma régua de cobrança automatizada, que reúne uma série de ações como envios de E-mail, SMS massificados, distribuições automáticas de contratos para equipes internas e externas (terceirizadas) e relatórios para análise de desempenho da operação de cobrança.

Além dos canais de cobrança padrões (telefone, e-mail, SMS), é possível disponibilizar a emissão dos boletos gerados em um "Portal de Autonegociação" on-line, para que os clientes realizem a reemissão dos boletos.

Os usuários do departamento financeiro e agentes de cobrança têm acesso à uma fila de cobrança, da qual é possível gerenciá-la e determinar regras para ordenação e prioridade dos títulos e contratos que serão cobrados.

O cliente Sienge pode utilizar o Cobmais por esta integração e se beneficiar de muitas funcionalidades do sistema para obter processos de cobranças mais ágeis e eficientes.

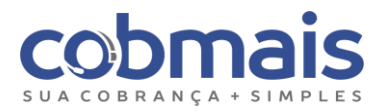

#### <span id="page-5-0"></span>4.1. Fluxo de Dados

Veja como funciona a integração entre os dois sistemas e os dados que são integrados.

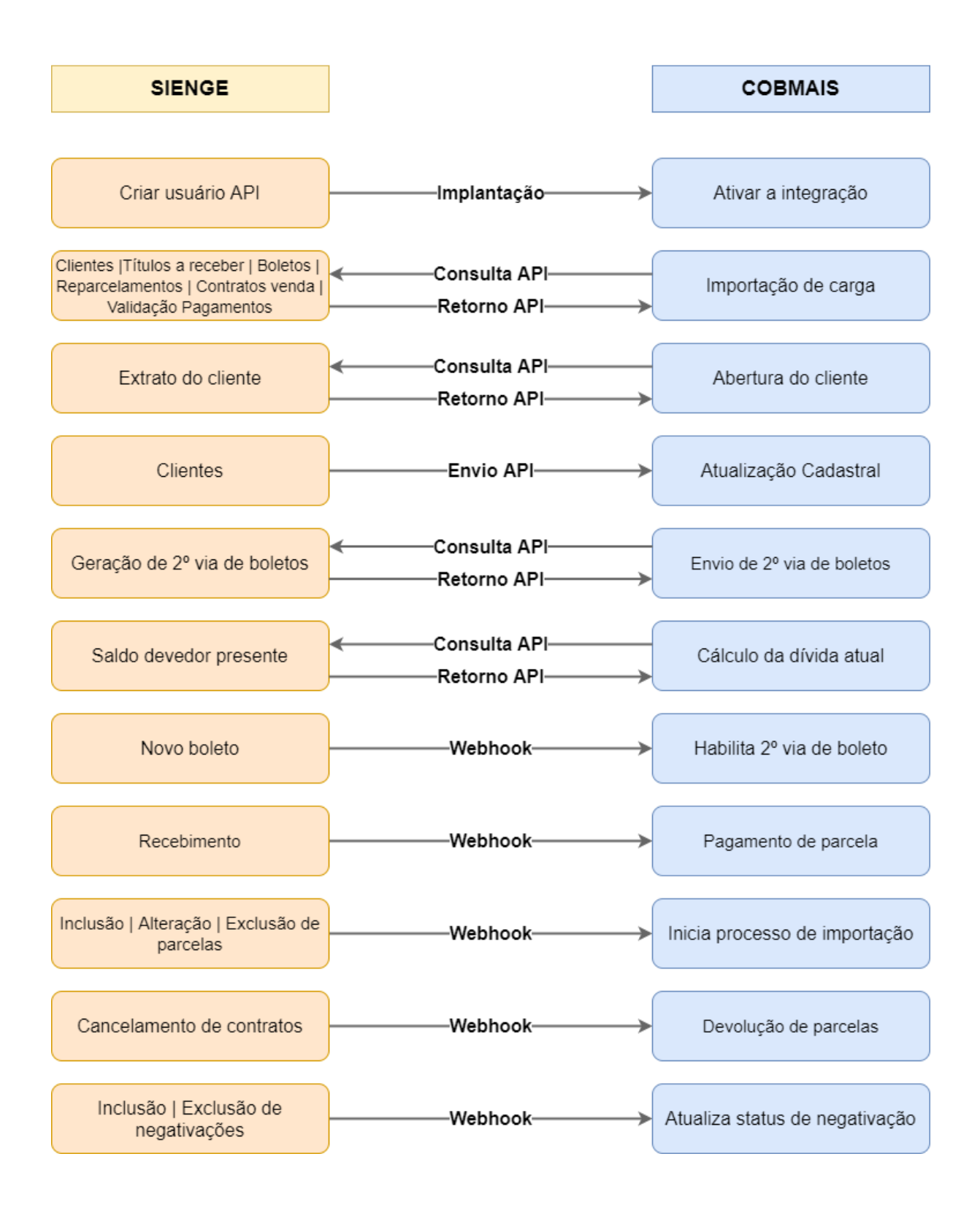

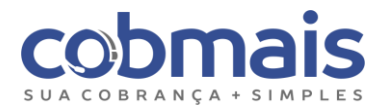

#### <span id="page-6-0"></span>4.2. Etapas de configurações da integração

Para que ocorra a integração, existem algumas etapas de configurações dos ambientes (Cobmais e Sienge) que devem ser cumpridas, segue abaixo a relação de cada uma:

#### <span id="page-6-1"></span>4.2.1. Sienge

Essas configurações são as únicas que precisam ser realizadas pelo cliente da Sienge antes de iniciar a integração. No entanto, nosso time de implantação é capacitado para realizá-las, desde que o cliente forneça as credenciais e permita o acesso.

- 1. Cadastrar novo usuário de API Sienge;
- 2. Liberar as permissões para API's e webhooks.

#### <span id="page-6-2"></span>4.2.2. Cobmais

Essas configurações precisam ser realizadas pela equipe de implantação do Cobmais.

- 1. Configurar parâmetros de integração no Cobmais (*obrigatório*);
- 2. Ativar a integração para o Tipo de Credor "Sienge" (*obrigatório*);
- 3. Cadastrar empresas (credores) no Cobmais (*obrigatório*);
- 4. Cadastrar obras/centros de custo (filiais) no Cobmais (*não obrigatório*);
- 5. Cadastrar o Tipo de Contrato de Venda "CT". (*obrigatório*);
- 6. Cadastrar campanhas de cálculo (*obrigatório*);
- 7. Executar a primeira importação de dados;
- 8. Criar tarefas automáticas de importações diárias,
- 9. Criar os Webhooks.

Após cumprir estas etapas, os dados relacionados a clientes, contratos e boletos do Sienge estarão importados no Cobmais, finalizando a etapa de "Configurações do Ambiente Cobmais" e possibilitando avançar para a etapa de configuração da Régua de Cobrança.

## <span id="page-6-3"></span>5. Configuração do ambiente Sienge

#### <span id="page-6-4"></span>5.1. Como cadastrar um novo usuário de API Sienge

Com o login e senha enviados pelo cliente Sienge, acesse o ERP:

#### "*minhaempresa*.sienge.com.br"

Acesse a opção "Usuários de API > Novo Usuário de API" e preencha os campos necessários.

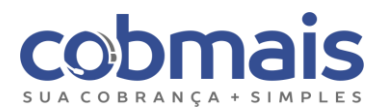

**Importante:** O usuário preenchido no campo "Nome de acesso" deverá ser enviado ao implantador da Cobmais, juntamente com a senha, que será exibida assim que clicar no botão "**Salvar**".

- Deve ser mantido apenas um usuário de API ativo,
- Fique atento ao prazo de expiração, pois é ele que determina o período que este acesso à API funcionará. Você deve configurar para expirar a opção **"nunca expirar."**

Após clicar em "**Salvar**", sua senha será mostrada na tela, guarde esta senha para enviar ao seu implantador.

**Atenção:** esta senha só será exibida neste momento, após fechar a janela não será possível exibi-la de novo. Caso tenha perdido a senha e ainda não tenha enviado ao implantador da Cobmais, será necessário gerar uma nova senha.

#### <span id="page-7-0"></span>5.2. Como liberar as permissões para APIs e Webhooks

Após ter criado o usuário e senha da API, devemos autorizar os recursos que serão disponibilizados pela API e Webhooks, ou seja, liberar quais recursos funcionarão na integração entre o Sienge e o Cobmais.

Para o correto funcionamento da integração com o Cobmais, será necessário autorizar os seguintes recursos:

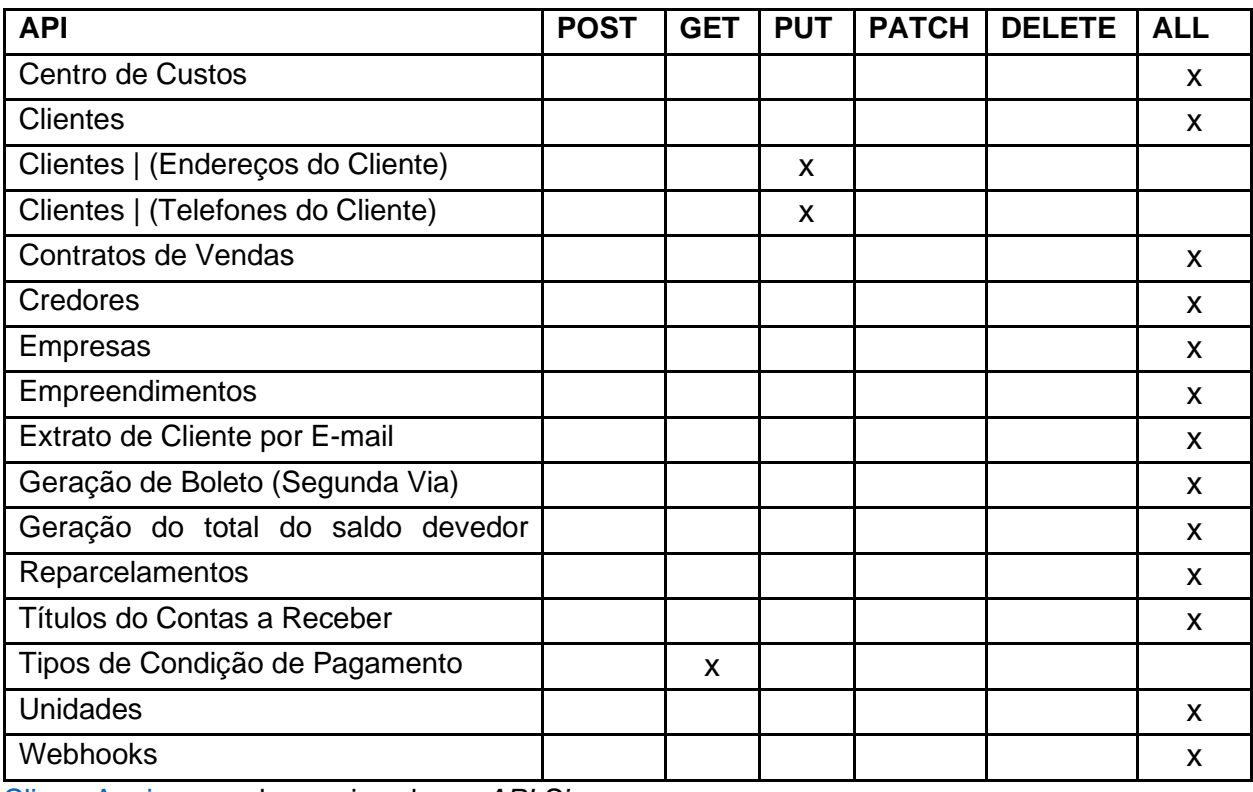

[Clique Aqui](https://api.sienge.com.br/docs/) para saber mais sobre a *API Sienge*

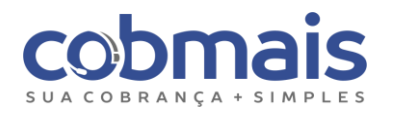

• Centro de Custos

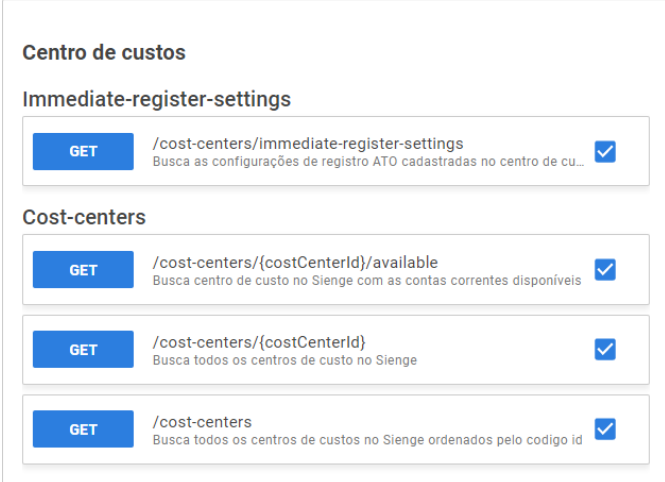

#### • Clientes

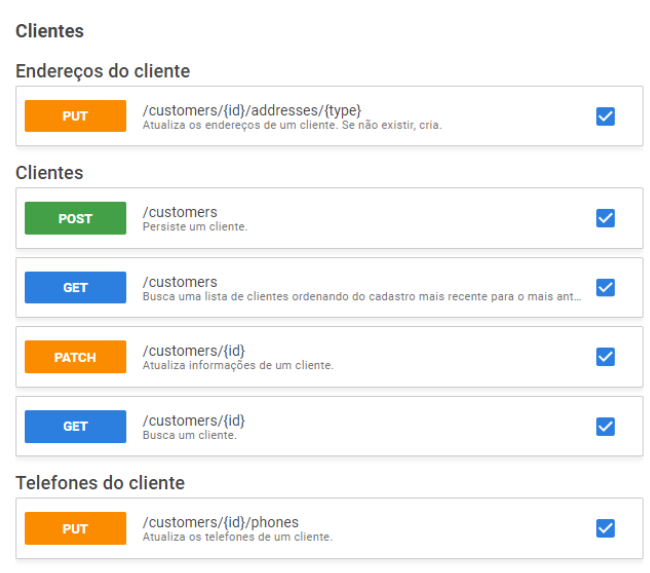

#### • Contratos de Vendas

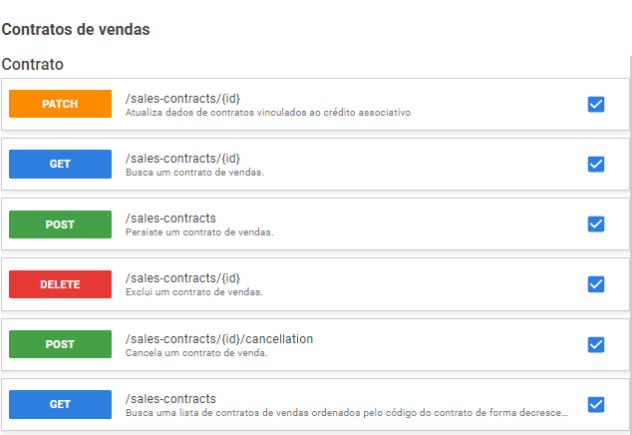

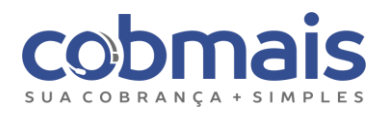

/Creditors<br>Busca o credor no Sienge

/C<mark>reditors</mark><br>Inserção de credor no Sienge

/creditors/{creditorId}

/creditors/{creditorId}/bank-informations<br>Busca as informações bancárias do credor no Sienge

#### • Credores

**Credores Creditors** 

GET

POST

GET

**GET** 

## • Empresas

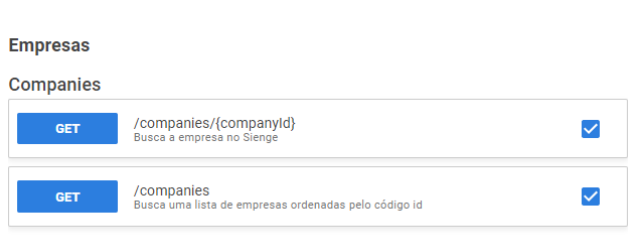

 $\checkmark$ 

 $\checkmark$ 

 $\checkmark$ 

 $\blacktriangledown$ 

#### • Extrato de Cliente por E-mail

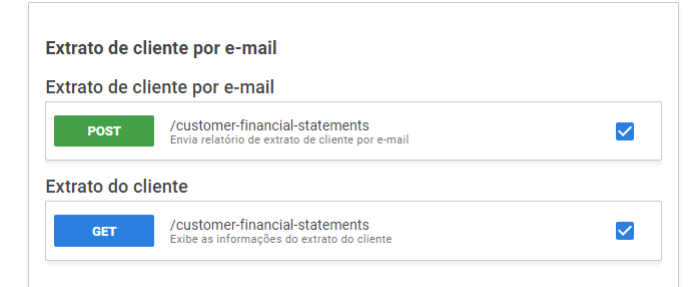

• Geração de Boleto (Segunda Via)

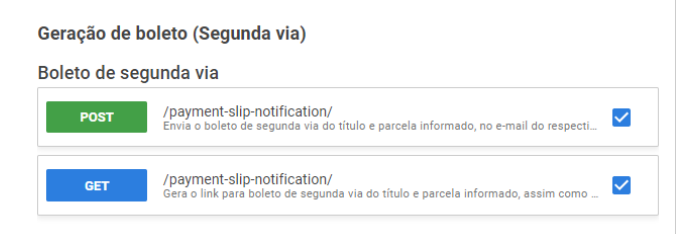

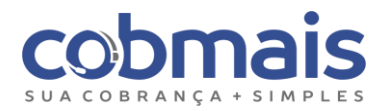

• Reparcelamentos - Contas a Receber

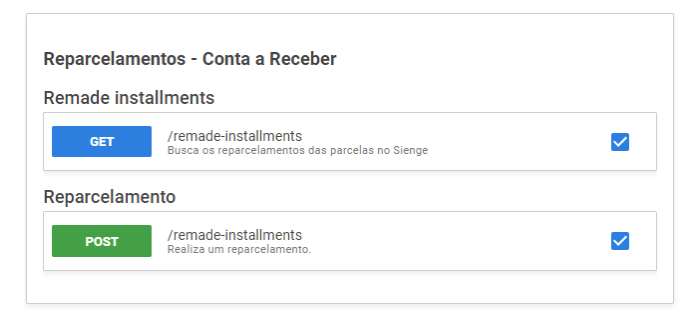

• Saldo Devedor Presente

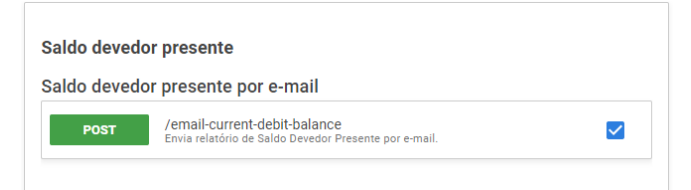

• Saldo Devedor Presente do Cliente

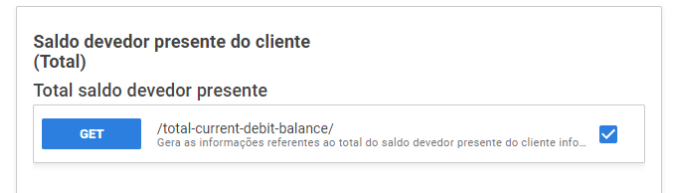

• Geração do saldo devedor presente do cliente

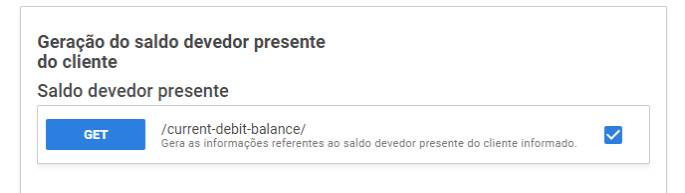

• Títulos do Contas a Receber

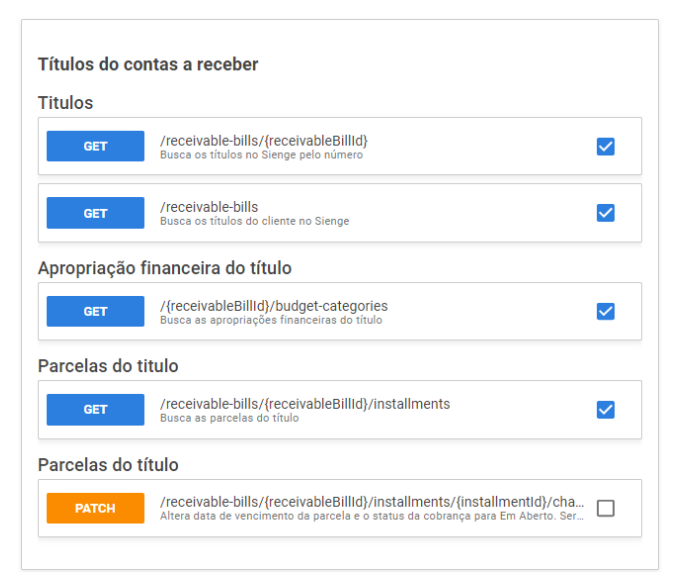

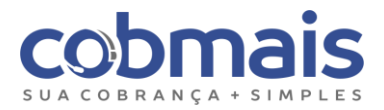

## <span id="page-11-0"></span>6. Configurações do ambiente Cobmais

#### <span id="page-11-1"></span>6.1. Configurar parâmetros da integração no Cobmais (obrigatório)

Para configurar a sequência de parâmetros "Gerais" acesse, "Configurações > Parâmetros > Parâmetros Gerais > Nova Configuração > Integração Sienge". (6.1.1 a 6.1.10)

Para configurar a sequência de parâmetros "Credor" acesse, "Configurações > Parâmetros > Credor > Nova Configuração > Integração Sienge". (6.1.11 a 6.1.13)

#### <span id="page-11-2"></span>6.1.1. Usuário, URL e senha de API (obrigatório)

Após ter criado o usuário e senha da API no Sienge, devemos configurá-los no Cobmais. Preencha os campos "Usuário", Senha, "Url Api", conforme os dados gerados na etapa "5.1 [Cadastrar Novo Usuário de API Sienge"](#page-6-4).

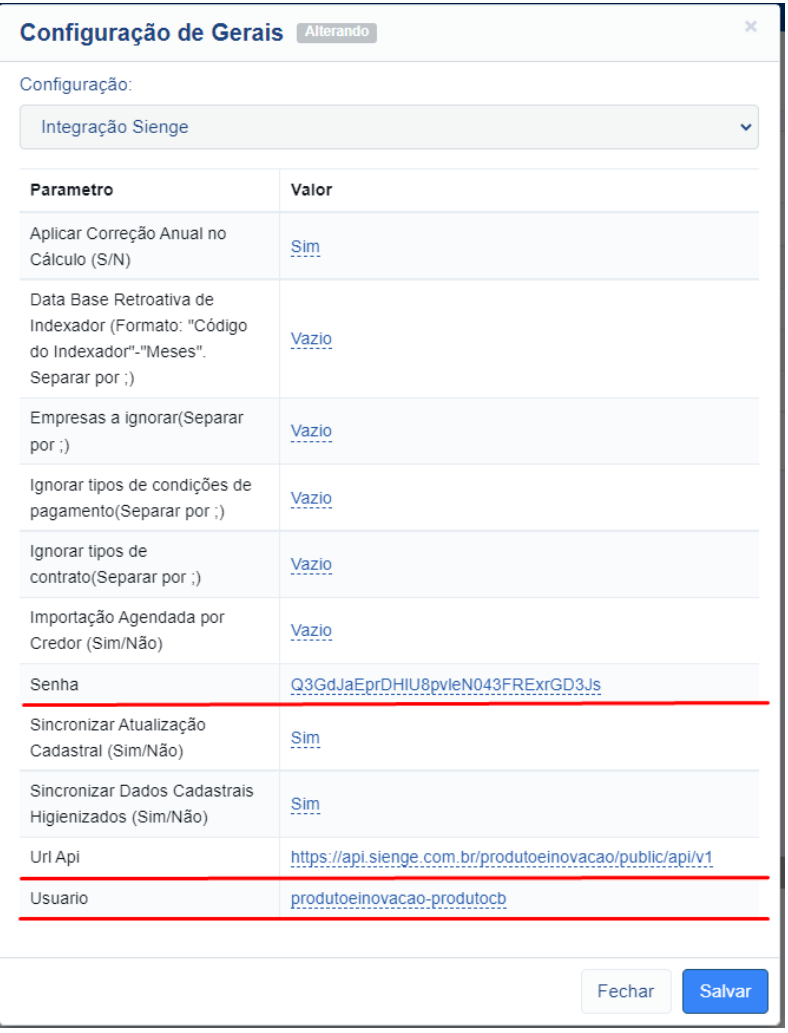

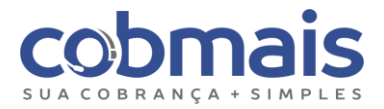

## <span id="page-12-0"></span>6.1.2 Aplicar correção anual no cálculo (opcional)

Para ativar o cálculo de correção anual é necessário informar "S" no parâmetro, o comportamento padrão é "Não Aplicar".

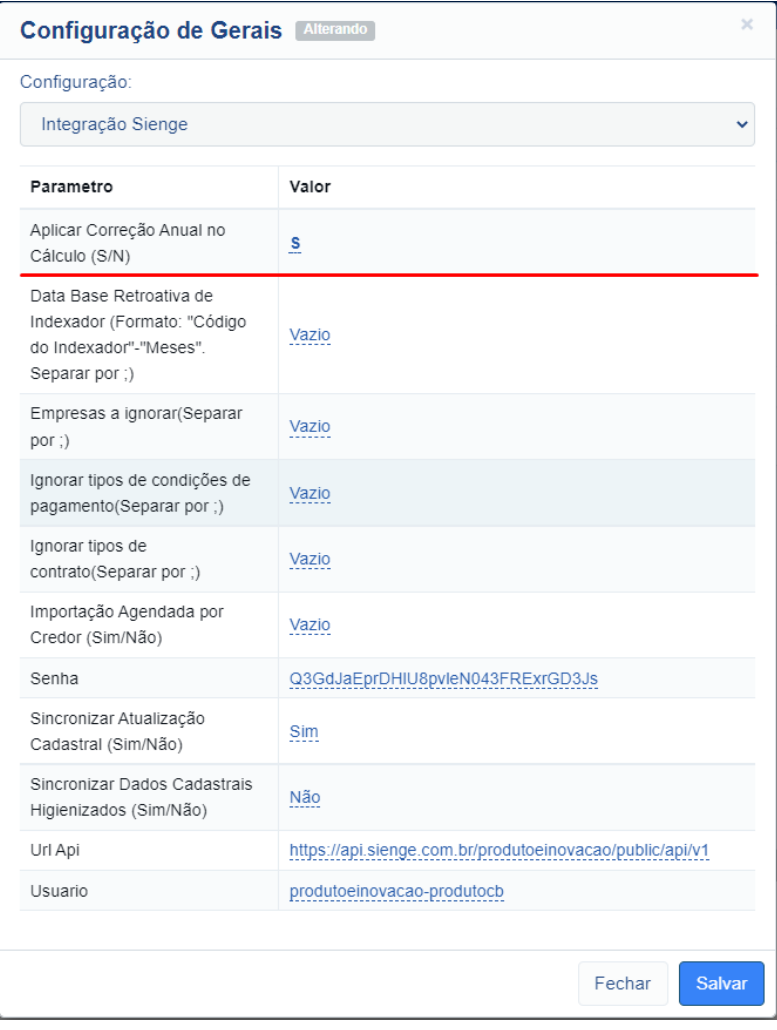

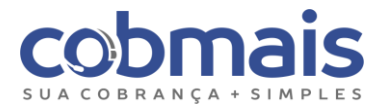

## <span id="page-13-0"></span>6.1.3 Data base retroativa de indexador (opcional)

Para configurar uma data base retroativa é necessário informar o código do indexador no Sienge e a quantidade de meses retroativos. O cliente Sienge deve fornecer essa informação.

Ex. "08;02"

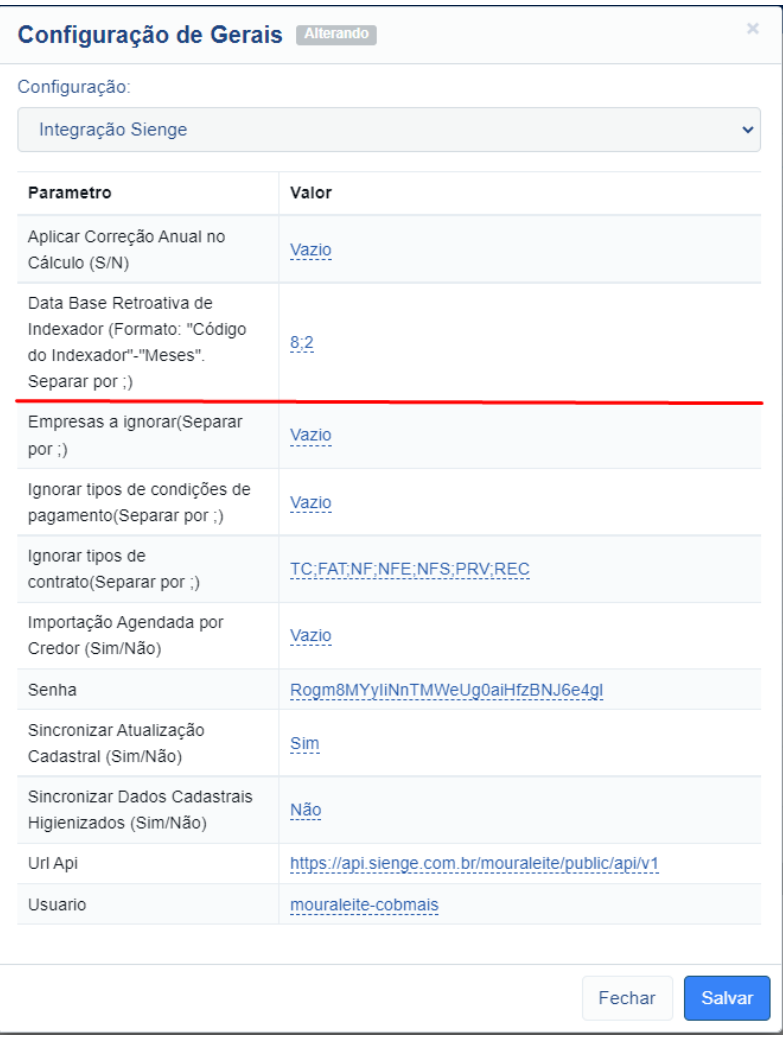

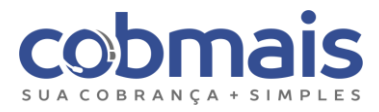

#### <span id="page-14-0"></span>6.1.4 Ignorar Empresas (opcional)

Para ignorar empresas é necessário informar o código das empresas separadas por ponto e vírgula.

*Obs.: Recomendamos utilizar este parâmetro somente quando uma empresa (credor) em operação deve ser ignorado, caso contrário basta não cadastrá-la no Cobmais.*

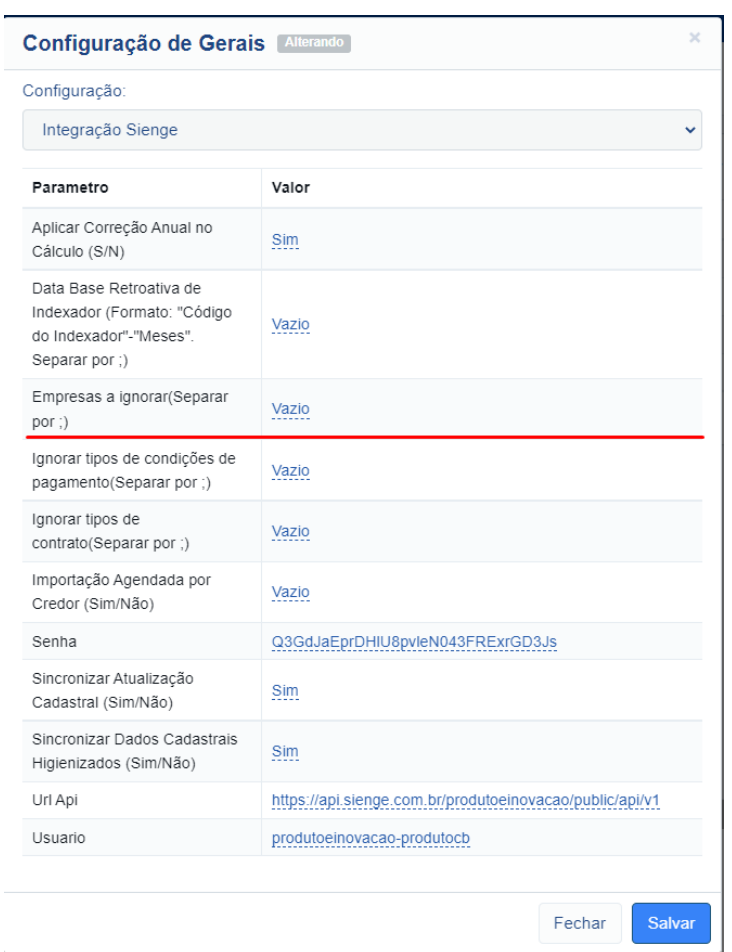

Exemplo: Listando todas as empresas do cliente:

*GET: https://api.sienge.com.br/minhaempresa/public/api/v1/companies*

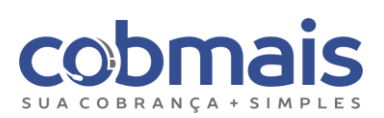

#### <span id="page-15-0"></span>6.1.5. Ignorar Tipos de Condições de Pagamentos (opcional)

Para ignorar os tipos de condições de pagamentos que não devem ser importados para o Cobmais, é necessário informar o prefixo, separados por ponto e vírgula. As condições de pagamentos são importadas como observação de parcela no Cobmais.

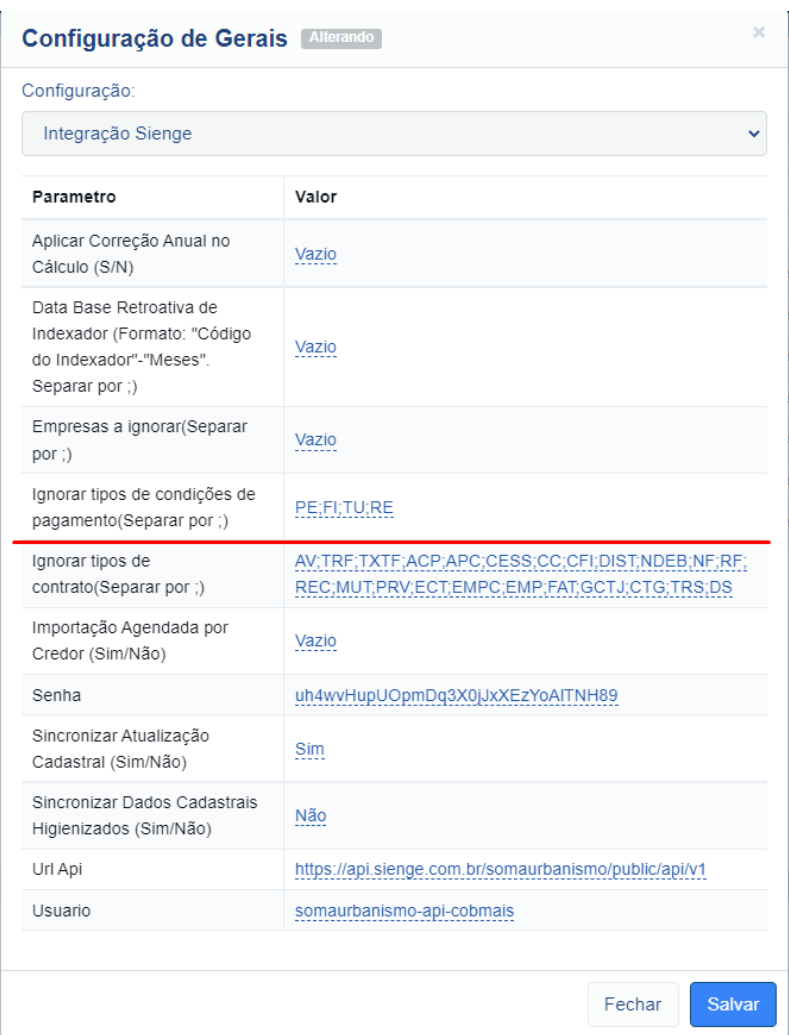

Exemplo: Listando todos os tipos de condições de pagamento:

*GET: https://api.sienge.com.br/minhaempresa/public/api/v1/ payment-condition-types*

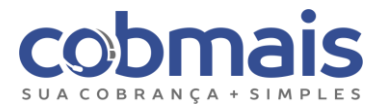

#### <span id="page-16-0"></span>6.1.6. Ignorar tipos de contrato (opcional)

Para ignorar os tipos de contratos (tipos de documentos no Sienge), que não devem ser importados para o Cobmais, é necessário informar o prefixo cadastrado no Sienge, separados por ponto e vírgula. O cliente Sienge deve fornecer essa informação.

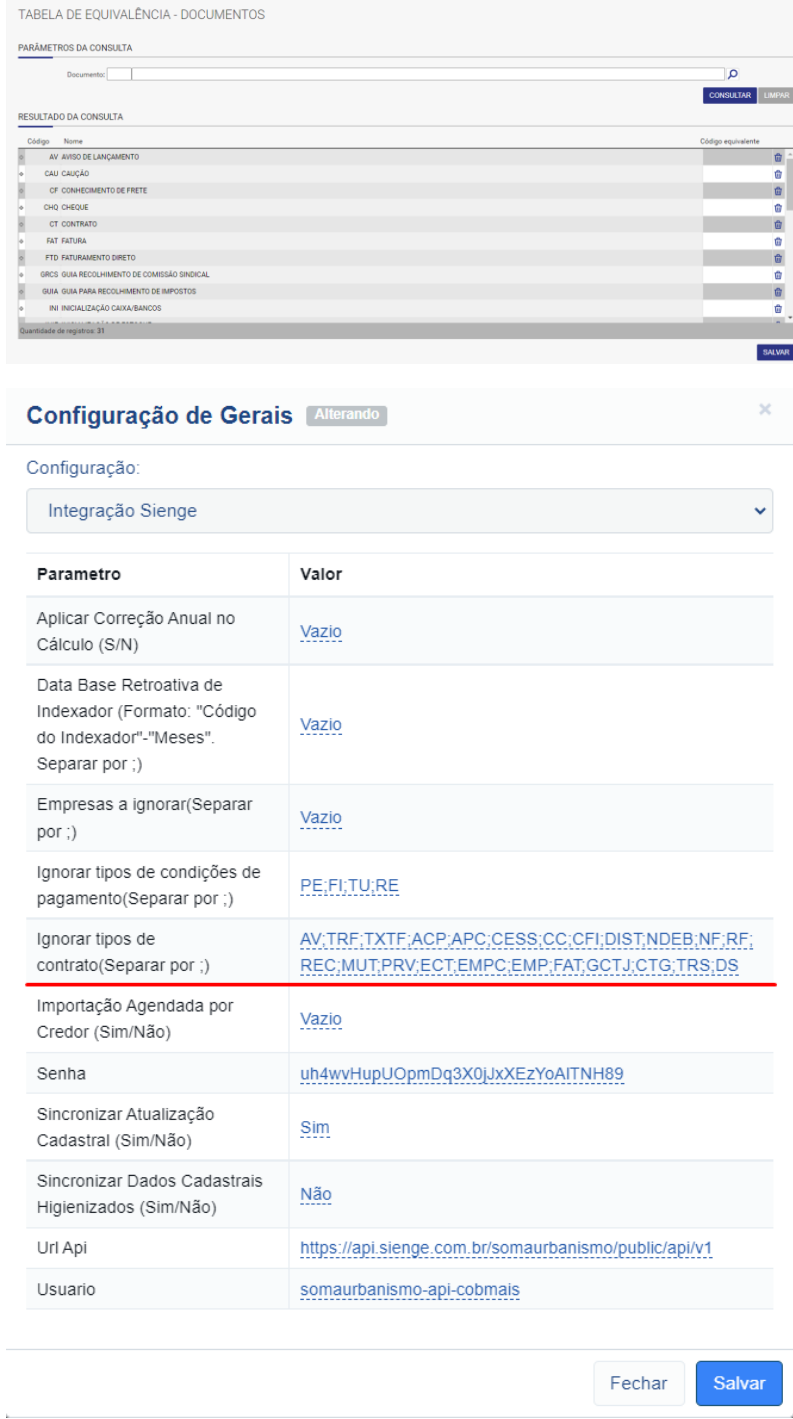

Exemplo: Listando todos os tipos de contrato do cliente:

*GET: https://api.sienge.com.br/minhaempresa/public/api/v1/ /document-identifications/*

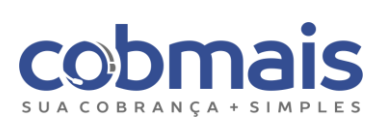

## 6.1.7. Importação agendada por credor (opcional)

Para ativar a importação agendada por credor é necessário informar "Sim" no parâmetro, o comportamento padrão é importar para todos os credores.

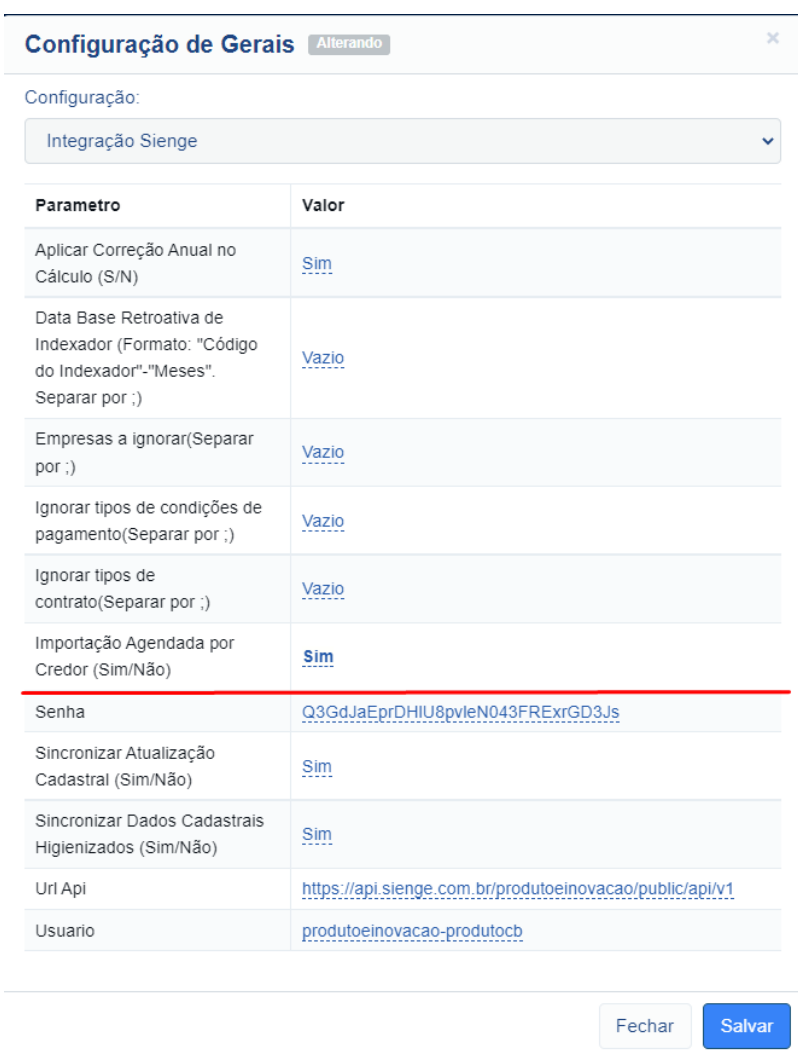

Obs: Se ativar este parâmetro, será necessário configurar uma tarefa agendada de importação para cada credor.

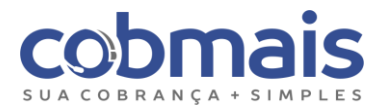

## <span id="page-18-0"></span>6.1.8. Sincronizar atualização cadastral (opcional)

Para sincronizar as atualizações, alteração, inativação de telefones e endereços do Cobmais <> Sienge, é necessário informar "Sim" no parâmetro, o comportamento padrão é não sincronizar.

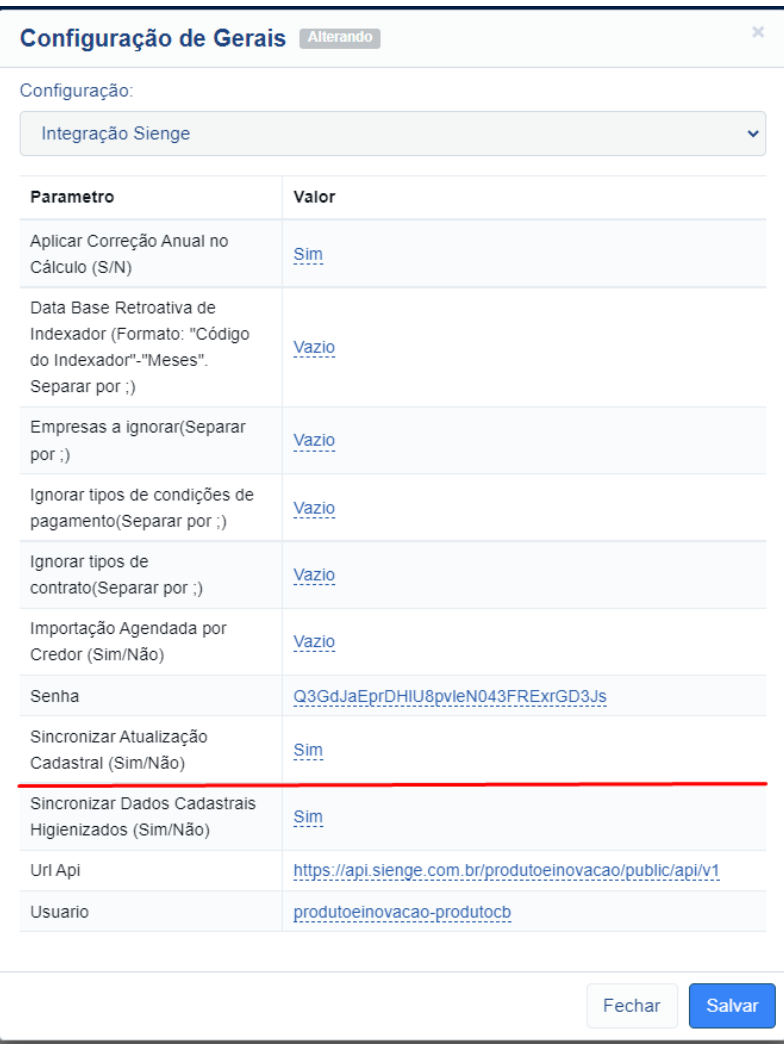

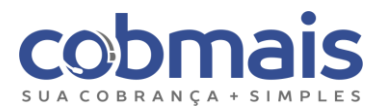

#### <span id="page-19-0"></span>6.1.9. Sincronizar dados ao abrir telecobrança (opcional)

Para não sincronizar os dados ao abrir a telecobrança consulta ao método (/customerfinancial-statements), é necessário informar "Não", por padrão o valor é "Sim".

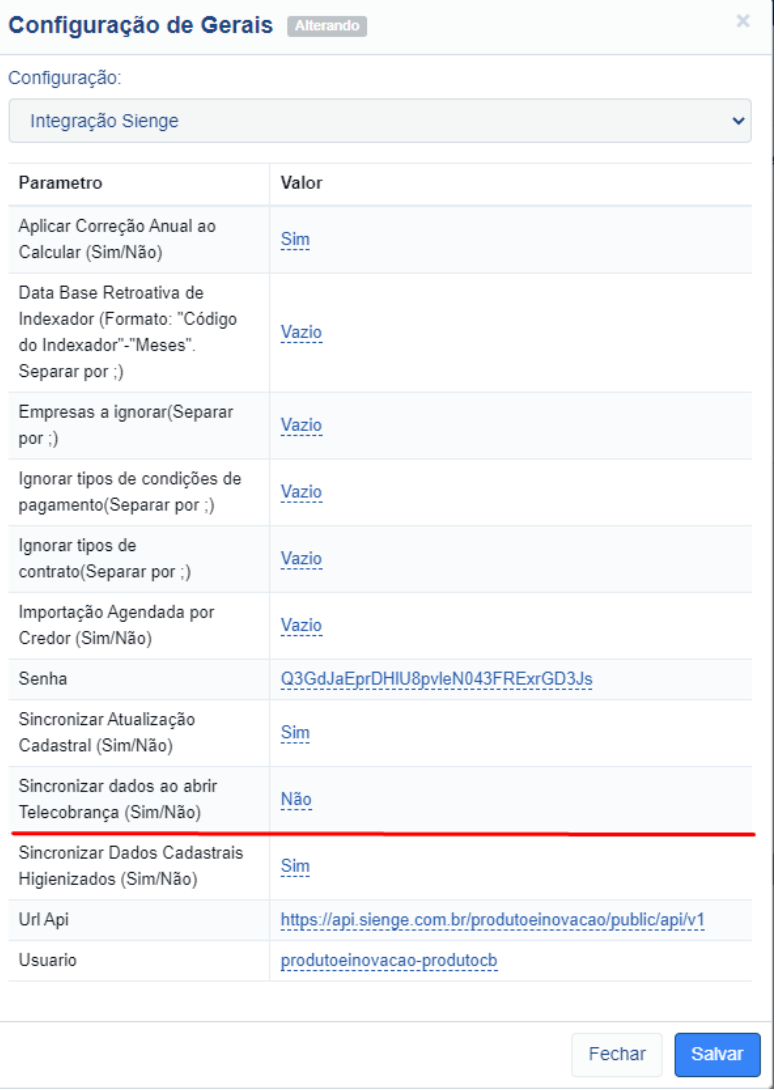

Obs.: A ativação deste parâmetro diminui o tempo de resposta para abertura dos clientes na telecobrança.

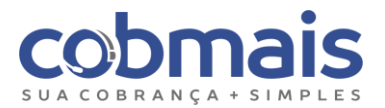

### <span id="page-20-0"></span>6.1.10. Sincronizar dados cadastrais higienizados (opcional)

Para sincronizar dados originários de higienizações realizadas no Cobmais <> Sienge, é necessário informar "Sim" no parâmetro, o comportamento padrão é não sincronizar.

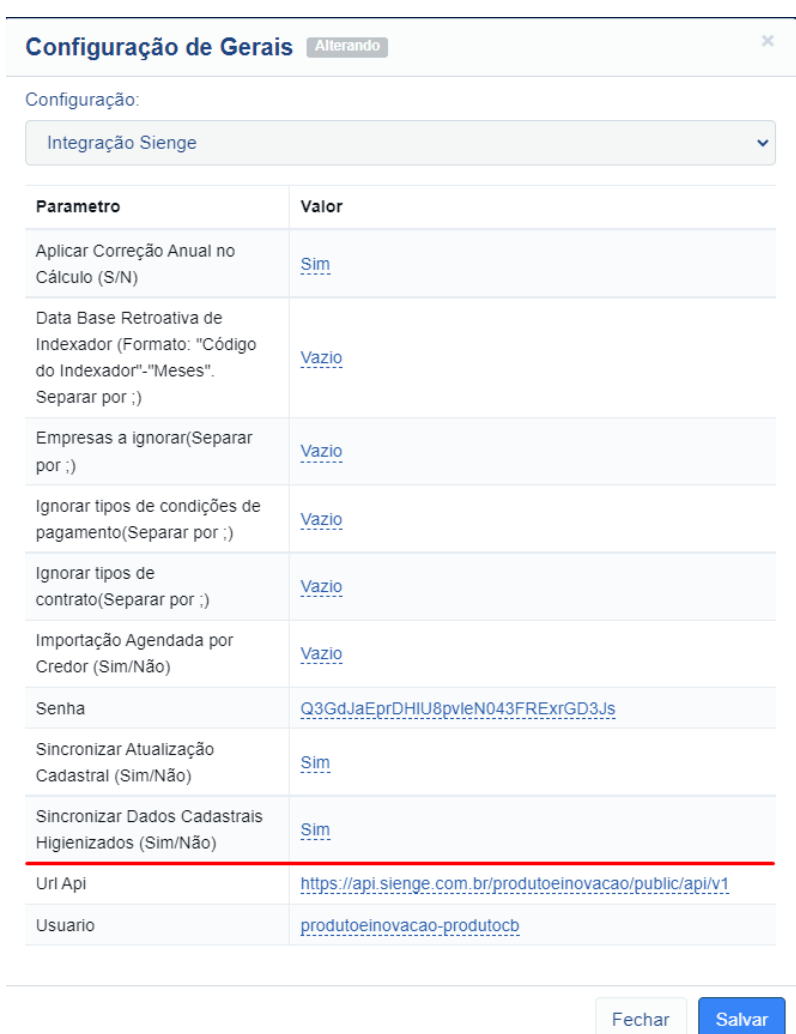

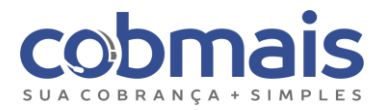

#### <span id="page-21-0"></span>6.1.11. Calcular Juros sobre Multa (opcional)

Para calcular juros sobre multa informe "Sim", no parâmetro, o comportamento padrão é não calcular, o cálculo é feito sobre o valor original.

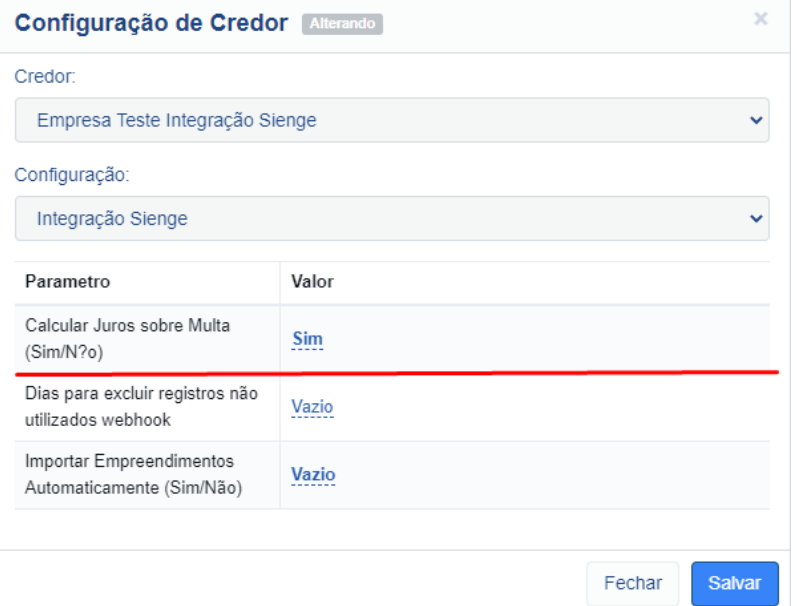

#### <span id="page-21-1"></span>6.1.12. Dias para excluir registros não utilizados Webhoook (opcional)

Informe a quantidade de dias para que o Cobmais faça a exclusão dos webhooks não utilizados. Todos os registros de webhooks de determinada empresa (ass\_id) gravados na tabela (tb\_sienge\_parcelas\_alteradas\_webhook) que possuem o tipo de operação (pgto\_temp) serão lidos na importação diária. Os registros que foram lidos e localizado o contrato/parcela, são automaticamente excluídos, os registros que foram lidos e não localizado nenhum contrato/parcela, ficam gravado por 07 dias ou pela quantidade de dias do parâmetro configurado.

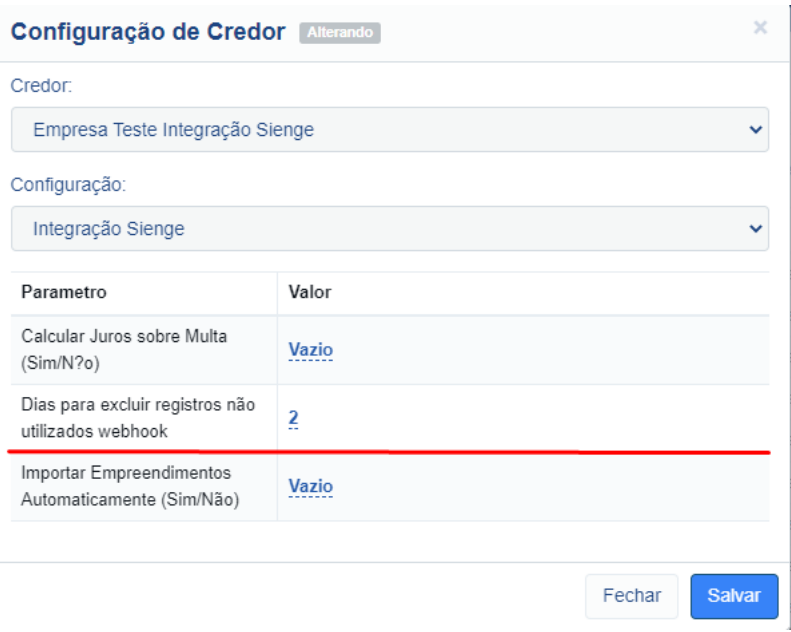

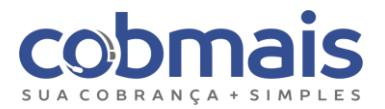

### <span id="page-22-0"></span>6.1.13. Importar empreendimentos automaticamente (opcional)

Para que a importação de empreendimentos não seja automática é necessário cadastrá-los manualmente e desativar a importação de "empreendimentos" automaticamente, informando na configuração do parâmetro o valor "Não".

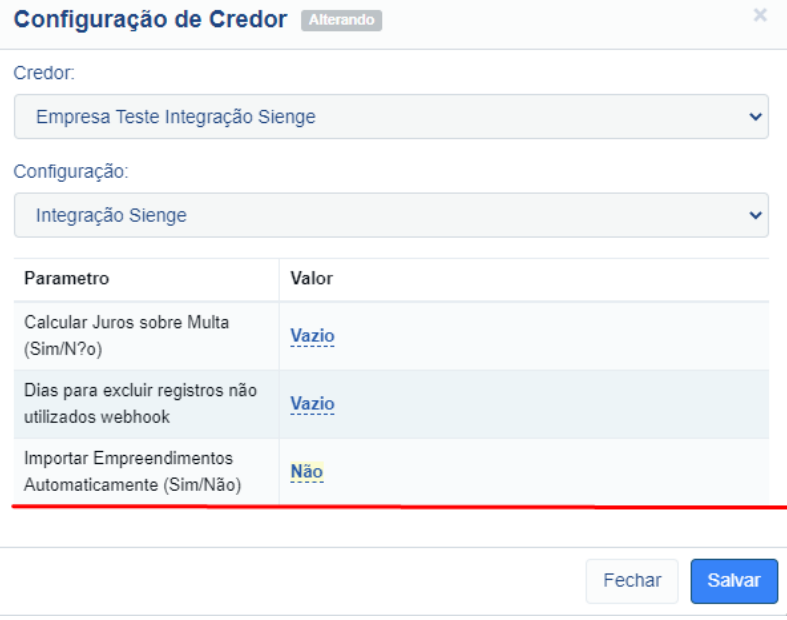

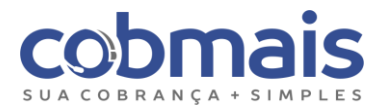

#### <span id="page-23-0"></span>6.2. Ativar a integração para o tipo de Credor "Sienge" (obrigatório)

Nesta etapa será ativado o Tipo de Credor Sienge no Cobmais. Essa especificação representa a integração homologada entre o Cobmais e o sistema do Credor (ERP Sienge), seja através da troca de arquivos com layout e regras específicas ou via APIs/Web Services.

*Obs: Um tipo de Credor pode possuir regras de importação, exportação e cálculo que as diferenciam das regras padrões do Cobmais.*

Acesse: "Configurações > Integrações > Tipo de Credor > Nova Integração: SIENGE", clique em salvar para habilitar essa integração.

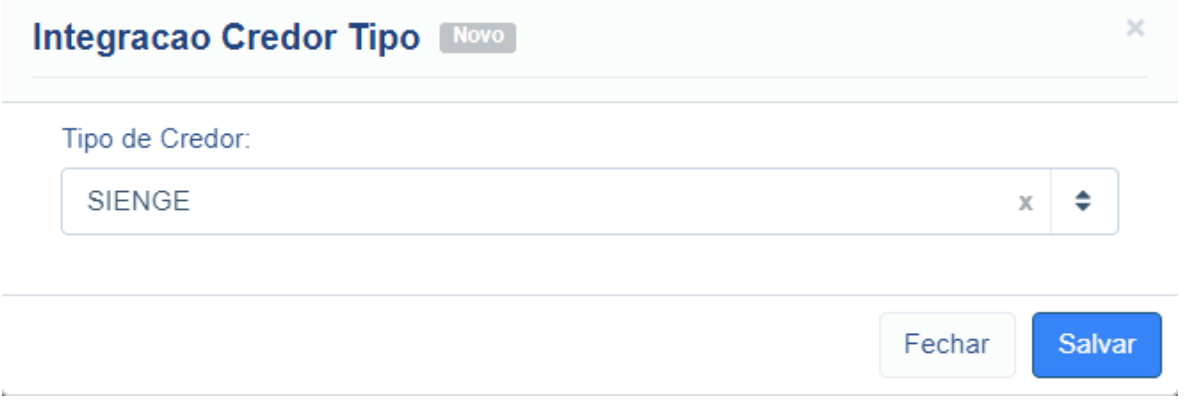

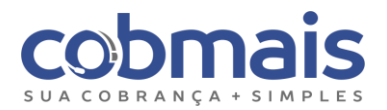

#### <span id="page-24-0"></span>6.3. Cadastrar empresas (credores) no Cobmais (obrigatório)

Após habilitado o "Tipo de Credor", será necessário cadastrar o Credor no Cobmais (considerada no Sienge como Empresa), vincular o Tipo de Credor "Sienge", que foi habilitado na etapa anterior e configurar o **Código** e uma nomenclatura (opcional) da empresa, igual está configurado no Sienge. Essa informação também tem que ser enviada pelo cliente Sienge. Ao realizar essa ativação será criado automaticamente uma série de configurações que devem ser validadas.

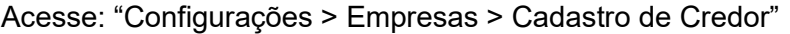

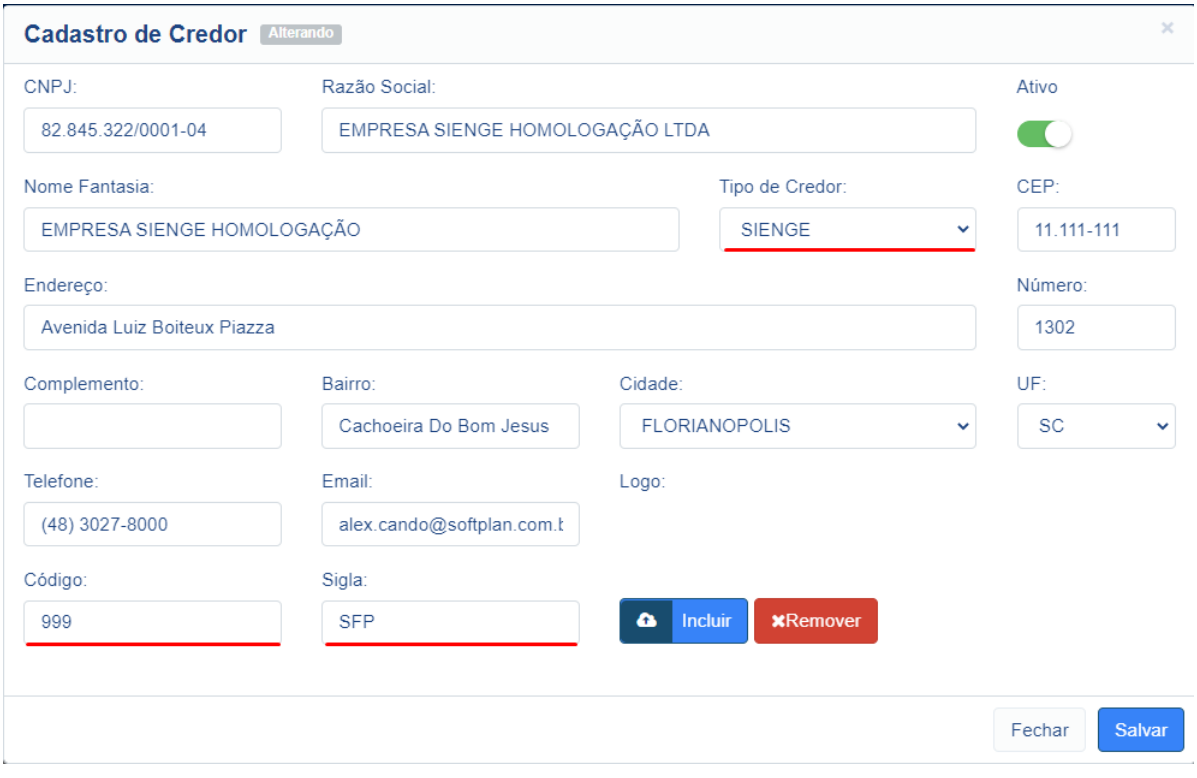

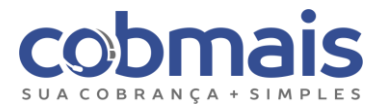

#### **Configurações Automáticas**

Todos os credores do tipo Sienge ao serem criados geram por padrão as seguintes configurações:

#### **Configurações de Credor**

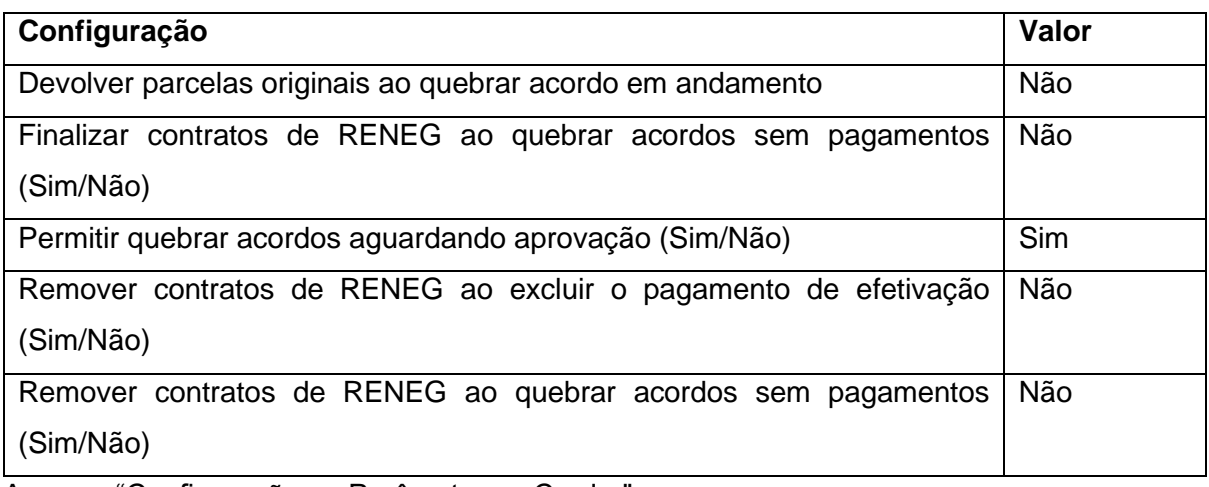

Acesso: "Configurações > Parâmetros > Credor"

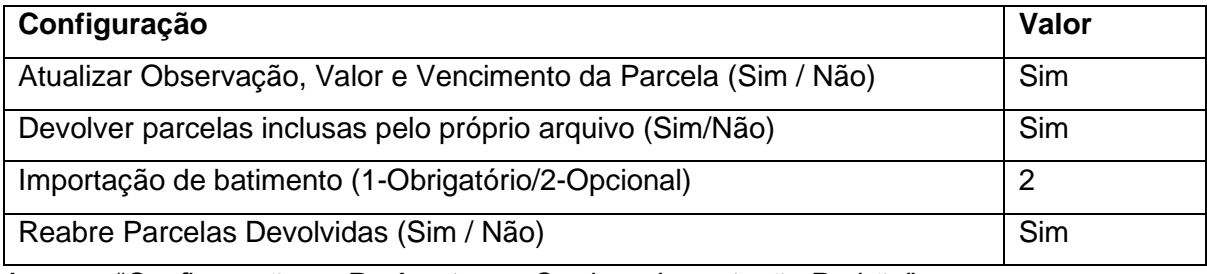

Acesso: "Configurações > Parâmetros > Credor > Importação Padrão"

#### **Configurações de Boletos**

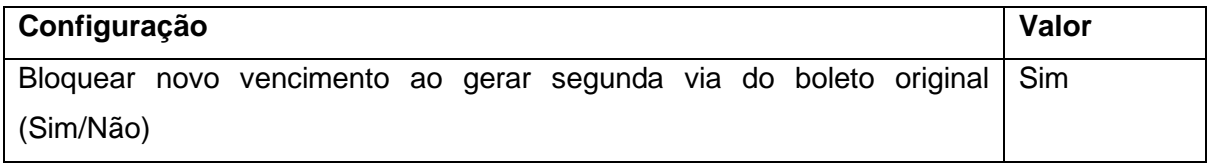

Acesso: "Configurações > Parâmetros > Boleto > Emissão"

**Importante:** As configurações que são criadas automaticamente devem ser validadas.

#### <span id="page-25-0"></span>6.4. Cadastrar filiais (obras/centros de custos) no Sienge (opcional)

Ao executar a primeira importação de dados serão criadas no Cobmais todas as "filiais", que equivalem aos empreendimentos cadastrados no Sienge. Se houver a necessidade de ignorar a importação de contratos de determinadas filiais será necessário cadastrá-las manualmente e desativar a importação de "empreendimentos" automaticamente.

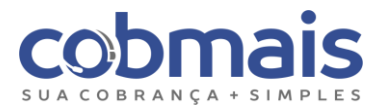

#### <span id="page-26-0"></span>6.4.1. Ignorar Filiais (Empreendimentos) (opcional)

Acesse "Configurações > Configurações Gerais > Importar Empreendimentos Automaticamente (Sim/Não)", preencha com o valor "Não", caso deseje Ignorar a importação automática das "filiais" (Empreendimentos).

#### <span id="page-26-1"></span>6.4.2. Cadastro de Filiais (Empreendimentos) (opcional)

Para cadastrá-los manualmente em "Configurações > Credor > Cadastro de Filial".

Obs: Ao cadastrar "filiais" manualmente, será apresentada a crítica "Filial não cadastrada", para as filiais que não estão cadastradas (ignoradas).

#### <span id="page-26-2"></span>6.5. Cadastrar o Tipo de Contrato de Venda "CT" (obrigatório)

O cadastro do tipo de contrato no Cobmais é o local onde incluímos os tipos de dívidas que serão cobradas. Para cada contrato no Cobmais deve existir um "tipo de contrato" vinculado, ou seja, é uma informação obrigatória que se relaciona com um contrato. Não é possível importar um contrato sem informar o tipo.

**Importante:** Por padrão o Tipo de Contrato faz parte da "Chave" de um contrato, ou seja, em Importações, onde exista para um mesmo Cliente dois Contratos com números iguais (exemplo: mesmo CPF), porém com "Tipos de Contratos" diferentes, serão criados dois Contratos no Cobmais.

Para integração Sienge, será necessário criar um tipo de contrato "Contrato de Venda" (CT), com os seguintes atributos:

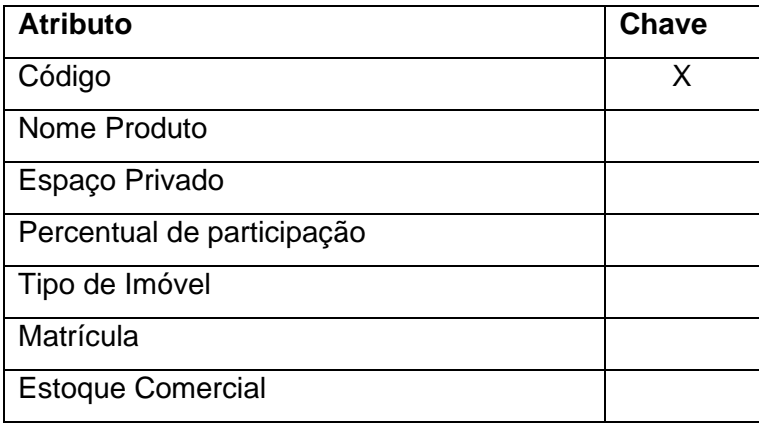

Obs: A criação do produto e sua composição deve ocorrer quando houver um credor do tipo "SIENGE" criado e não houver um produto do mesmo tipo de credor com o código igual a "CT".

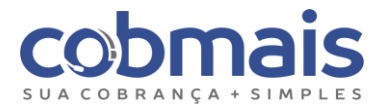

#### <span id="page-27-0"></span>6.6. Cadastrar campanhas de cálculo (obrigatório)

Deve ser criada e configurado uma campanha de cálculo para cada credor no Cobmais para que seja possível realizar os cálculos com integração e sem integração. Com integração é quando as informações vêm do Sienge para o Cobmais.

Segue abaixo um exemplo:

Acesse: "*Configurações > Empresa > Configuração de cálculo*"

#### À vista:

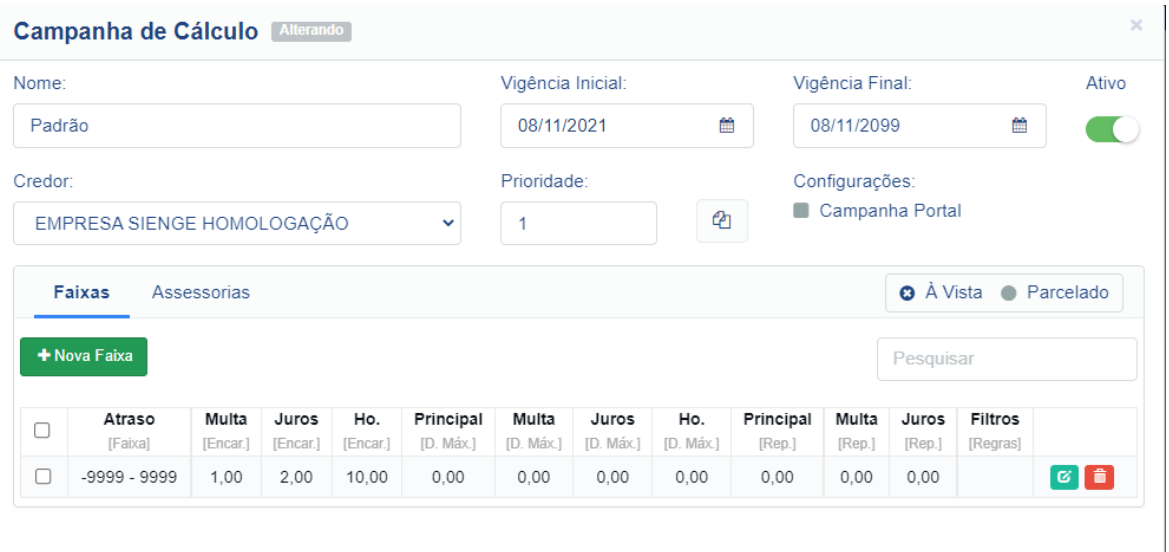

Fechar

Salvar

#### Parcelado:

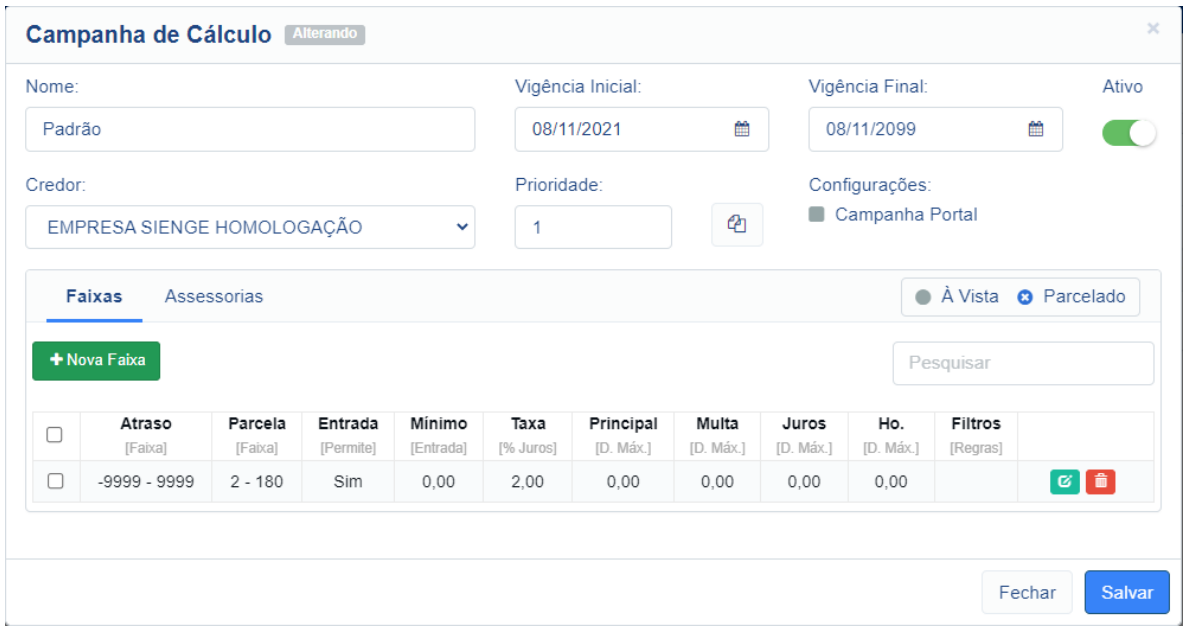

Obs: Os valores de encargos configurados nas faixas de cálculo são aplicados quando um contrato não possui configurado no Sienge "*Informações sobre acréscimos de mora*" em "*Acréscimos & Seguros*".

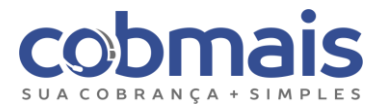

#### <span id="page-28-0"></span>6.7. Importação de dados (obrigatório)

Para realizar a importação de dados acesse: "*Back Office > Importações > Layout Credores*", clique em nova importação, selecione o credor, marque a opção "Arquivo de Batimento" e clique em processar.

Siga esse fluxo para a primeira carga de todos os credores, acompanhando o processamento e críticas.

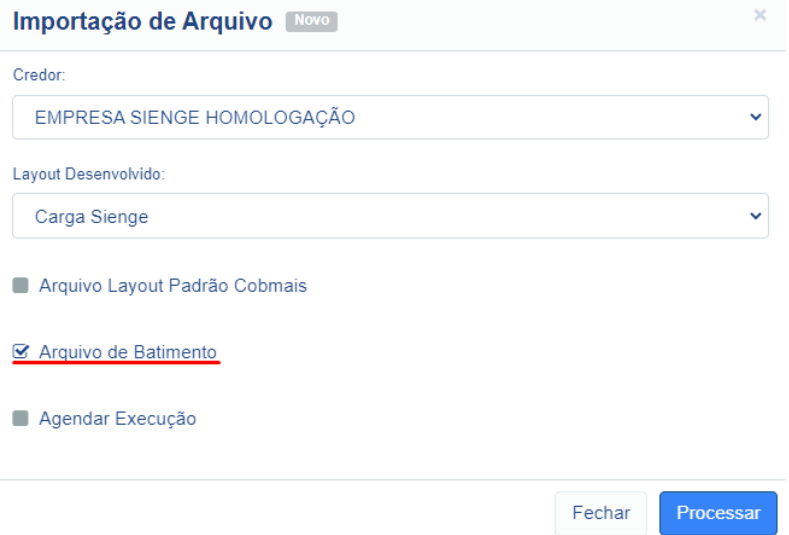

Obs: A importação é realizada através de API's, para uma consulta mais detalhada sobre as requisições realizadas, acompanhe pelos nossos logs em "*Logs > Integração > Gerais*" ou pelo arquivo de crítica que pode ser gerado em "*Back Office > Importações > Layout Credores*".

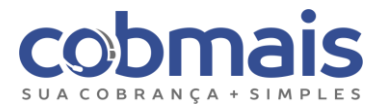

#### <span id="page-29-0"></span>6.8. Criar tarefas automáticas (obrigatório)

Após realizar todas as importações de dados, será necessário criar as "Tarefas Agendadas" para execução deste processo diariamente, existem alguns pontos que são necessários definir com o cliente Sienge, segue abaixo:

#### <span id="page-29-1"></span>6.8.1. Tarefa automática Carga diária

Indicamos que o horário para processamento da "carga diária" seja configurado posterior ao processamento dos pagamentos bancários no ERP (Sienge).

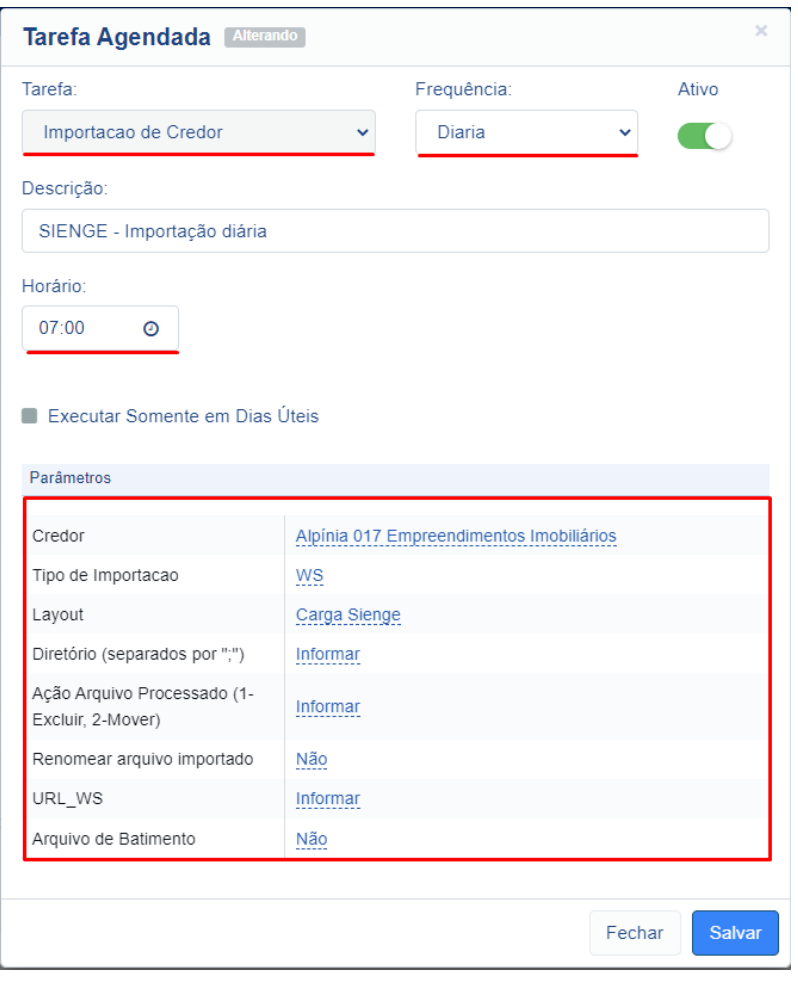

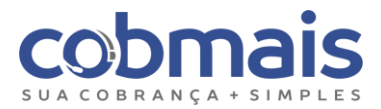

#### <span id="page-30-0"></span>6.8.2. Tarefa automática Pagamentos

Indicamos que o horário para processamento dos "pagamentos" seja posterior ao processamento da "carga diária".

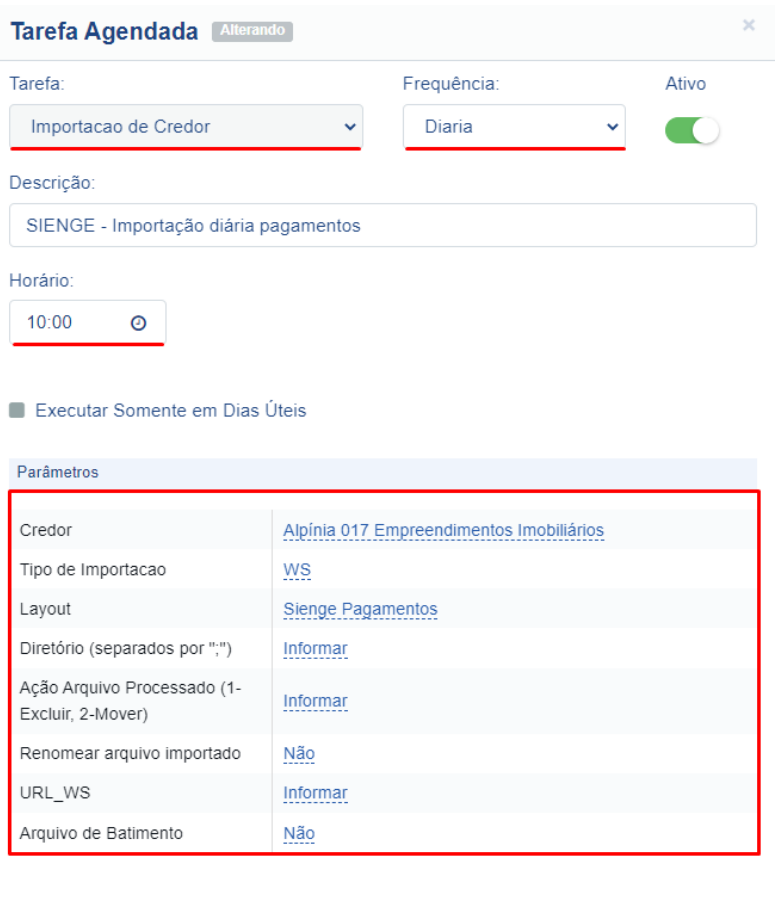

Obs: A tarefa automática de pagamentos realiza uma consulta através da *API-Bulk-Data,* de "Parcelas do Contas a Receber", retornando parcelas sem baixa e seus pagamentos caso possua. Essa tarefa funciona como uma redundância para os pagamentos, caso algum webhook apresente uma falha.

Fechar

Salvar

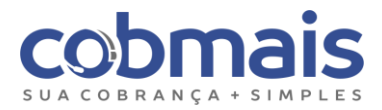

## <span id="page-31-0"></span>6.8.3. Tarefa automática Batimento

Indicamos que seja configurado o processamento de um "batimento" ao menos uma vez por semana.

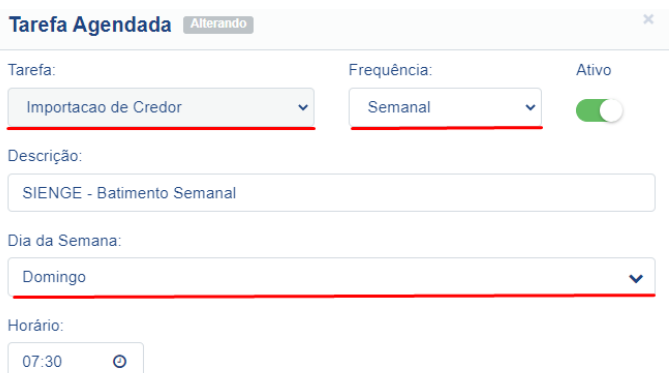

Executar Somente em Dias Úteis

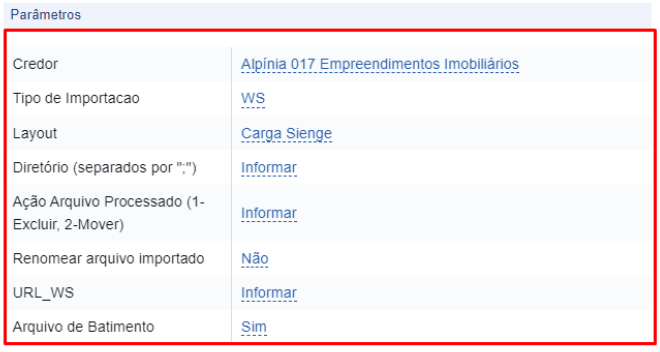

Fechar Salvar

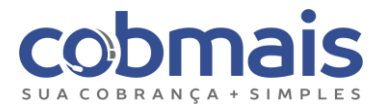

#### <span id="page-32-0"></span>6.9. Criar os Webhooks (Obrigatório)

Será necessário criar alguns Webhooks através da API de "Gerenciamento de Webhooks",

no Sienge. Para esta etapa vamos utilizar o Postman.

#### <span id="page-32-1"></span>6.9.1. Webhooks

- Pagamento
- Contrato Cancelado
- Parcela Criada
- Parcela Alterada
- Parcela Removida
- Boleto Criado
- SPC Inclusão
- SPC Atualizado
- SPC Exclusão

Para criar os Webhooks vamos utilizar o método "Webhooks", da API de integração Sienge. Será necessário enviar alguns parâmetros para criação dos Webhooks.

Obs: Para saber mais sobre os "Webhooks" [Clique Aqui](https://api.sienge.com.br/docs/general-hooks.html)

#### <span id="page-32-2"></span>6.9.2. Autorização

Abra o arquivo modelo JSON "*Sienge Webhook.postman\_collection*", acesse o guia "Authorization", insira os dados da API (usuário e senha) e altere a URL para o post, de acordo com a sua empresa.

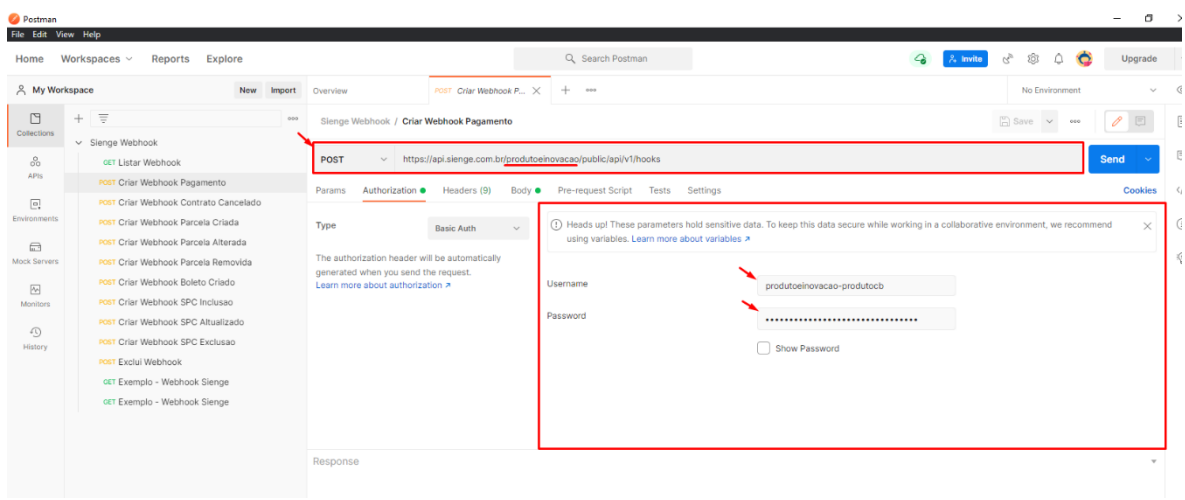

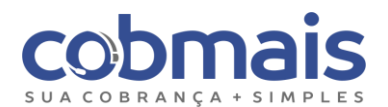

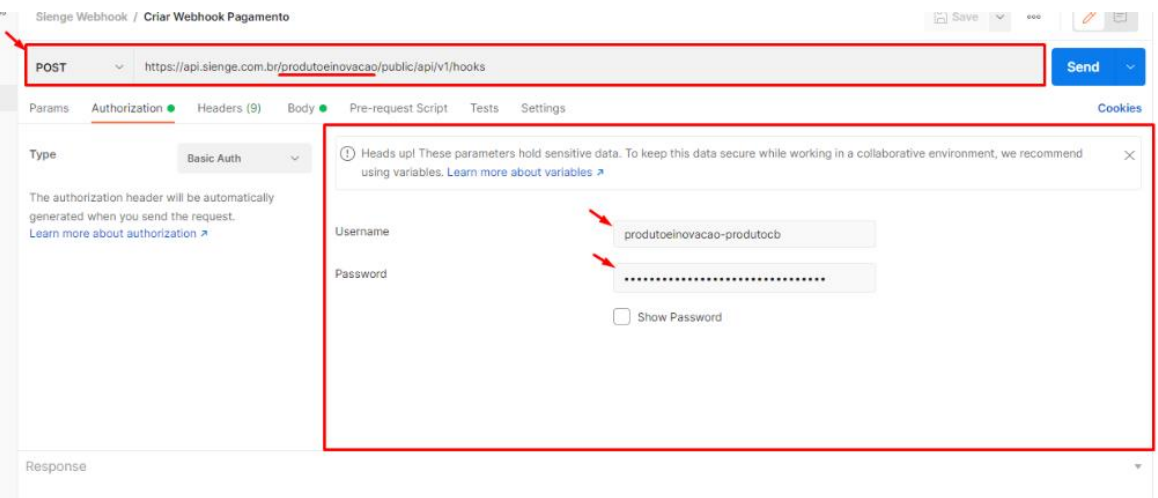

#### <span id="page-33-0"></span>6.9.3. URL

Acesse o guia "Body" e altere a URL que deve ser informada para criação dos Webhooks, isso varia de acordo com o cliente (empresa), segue abaixo exemplo:

["https://api.cobmais.com.br/webhook/SiengePagamentos?IdAssessoria=617"](https://api.cobmais.com.br/webhook/SiengePagamentos?IdAssessoria=617)

O único parâmetro que deve ser alterado é o ID da Assessoria "*[IdAssessoria=617](https://api.cobmais.com.br/webhook/SiengePagamentos?IdAssessoria=617)*", de acordo com a empresa no Cobmais.

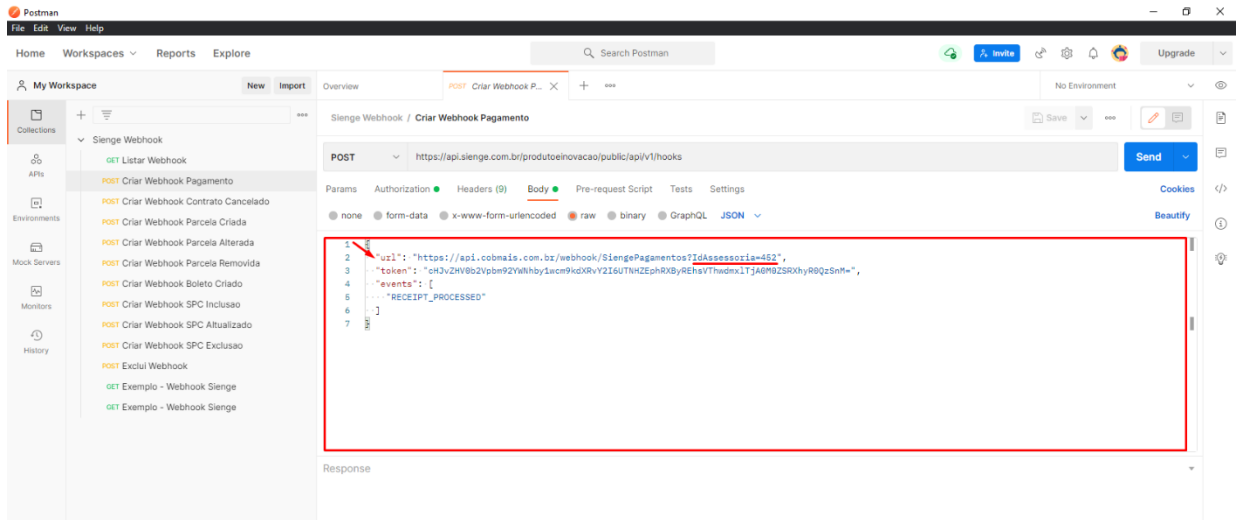

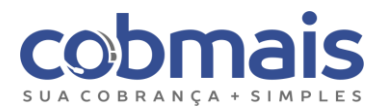

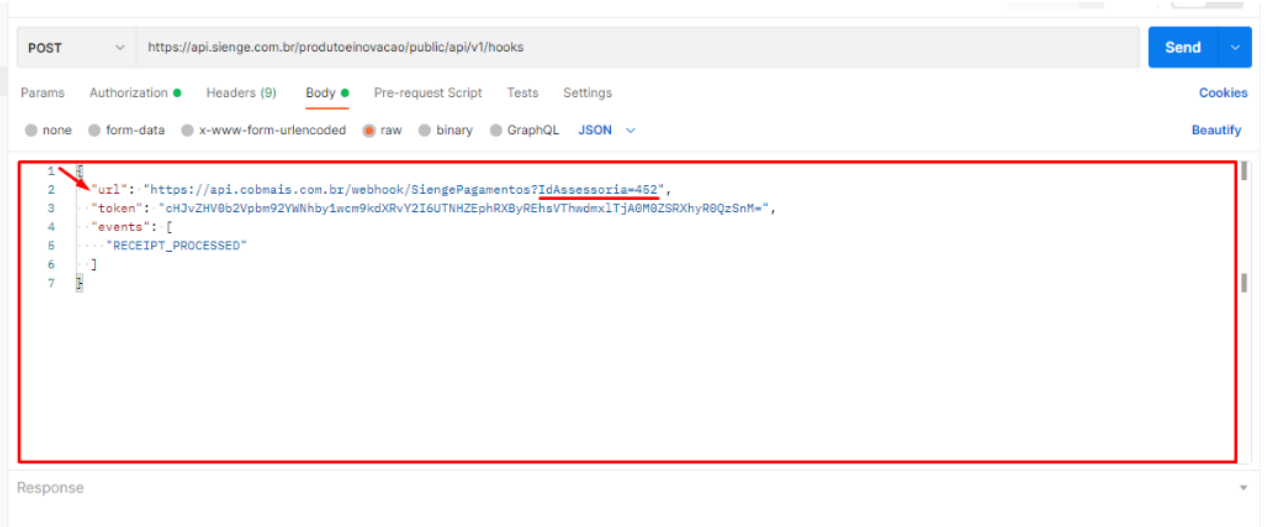

#### <span id="page-34-0"></span>6.9.4. Token

Ainda no guia "Body", vamos inserir o token. Para gerá-lo é preciso converter o usuário e senha da integração de API Sienge para "*base64*", segue abaixo exemplo:

Para gerar o token em base64, instale a extensão "*[Smart Base64 Converter](https://chrome.google.com/webstore/detail/smart-base64-converter/kkpdccdbaailadffkbbbgbnaajaohega/related)*" do Google Chrome, insira o "Usuário: Token" e clique em "Encode", conforme exemplo abaixo:

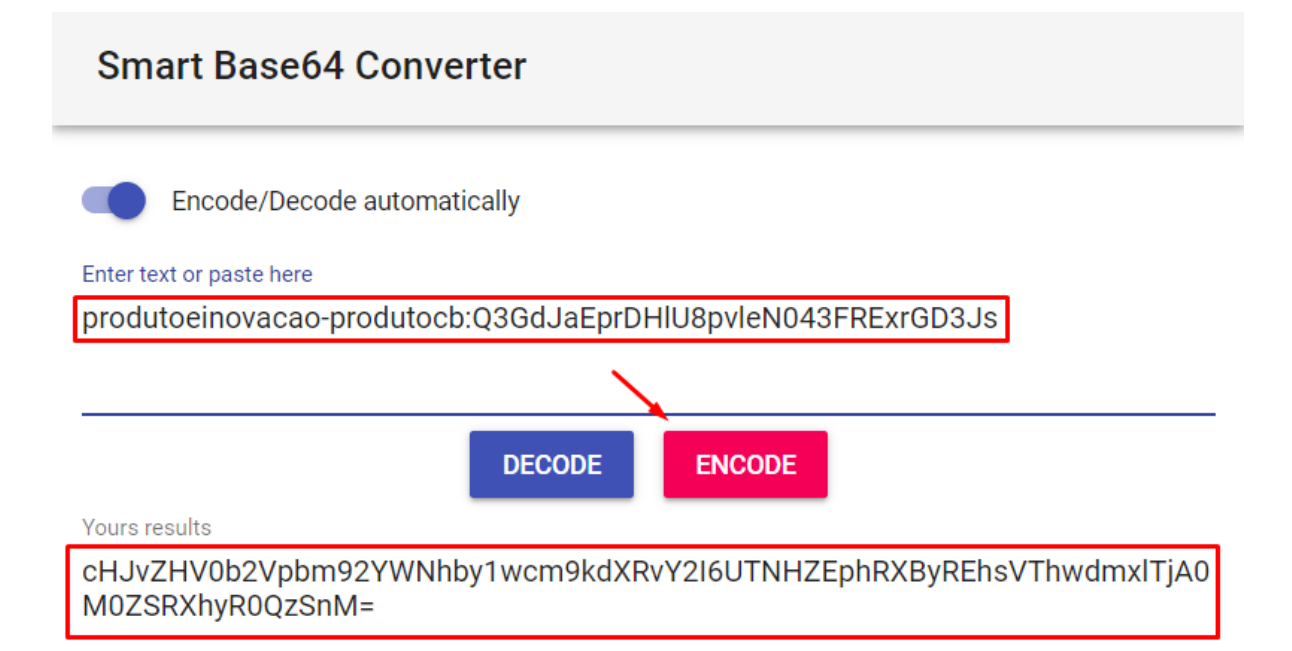

**MORE ADVANCED** 

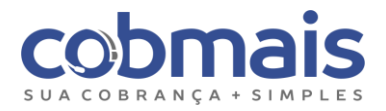

Após gerar o Token, faça a alteração conforme exemplos abaixo:

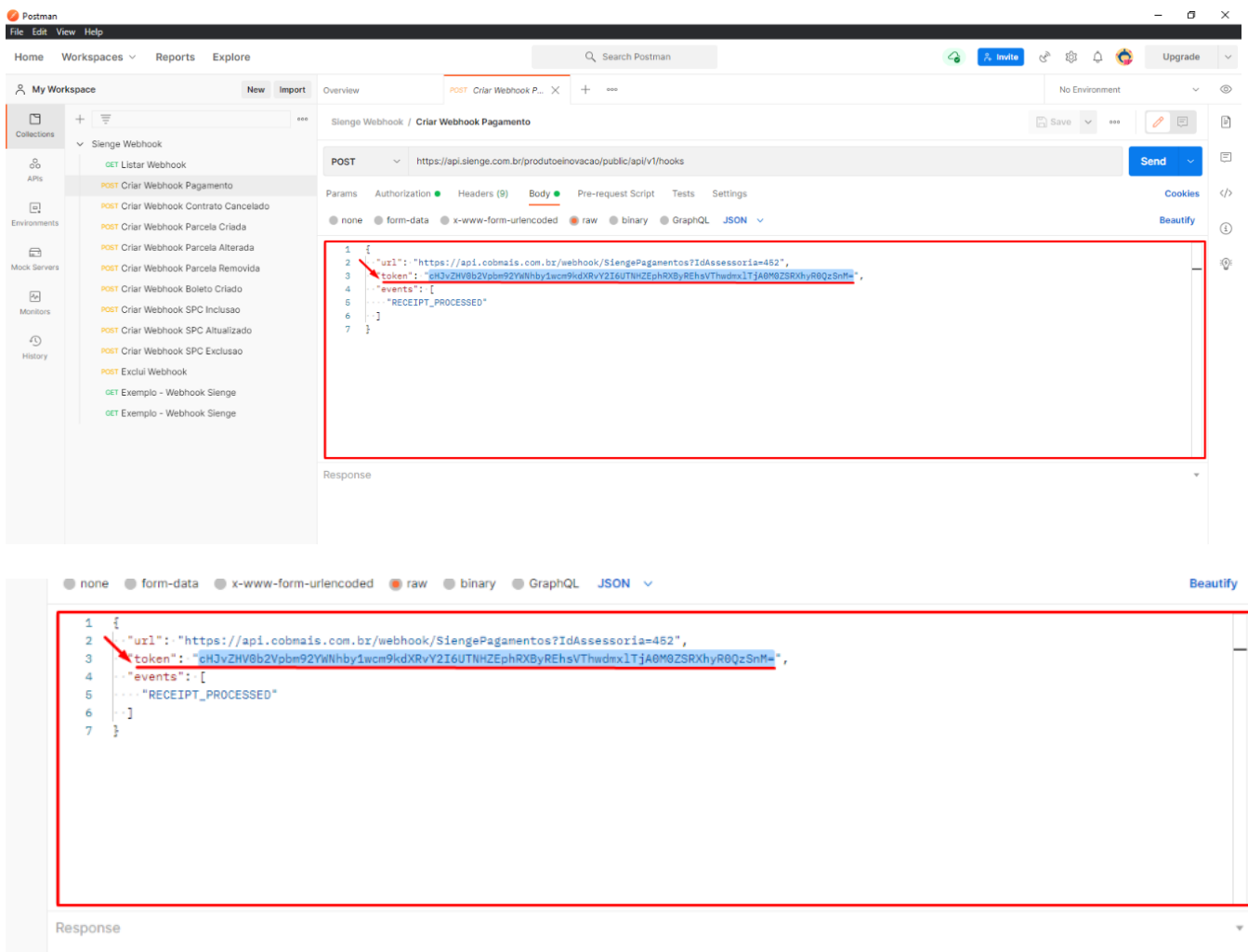

 $\mathbb{G}$  $\frac{1}{2}$ 

Realize os passos acima para todos os Webhooks do arquivo

*SiengeWebhook.postman\_collection"*.

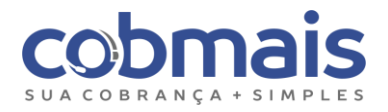

## <span id="page-36-0"></span>6.9.5. Execução

Após repetir os passos: Authorization, URL, Token, para todos Webhooks, faça a Execução para criá-los no Sienge.

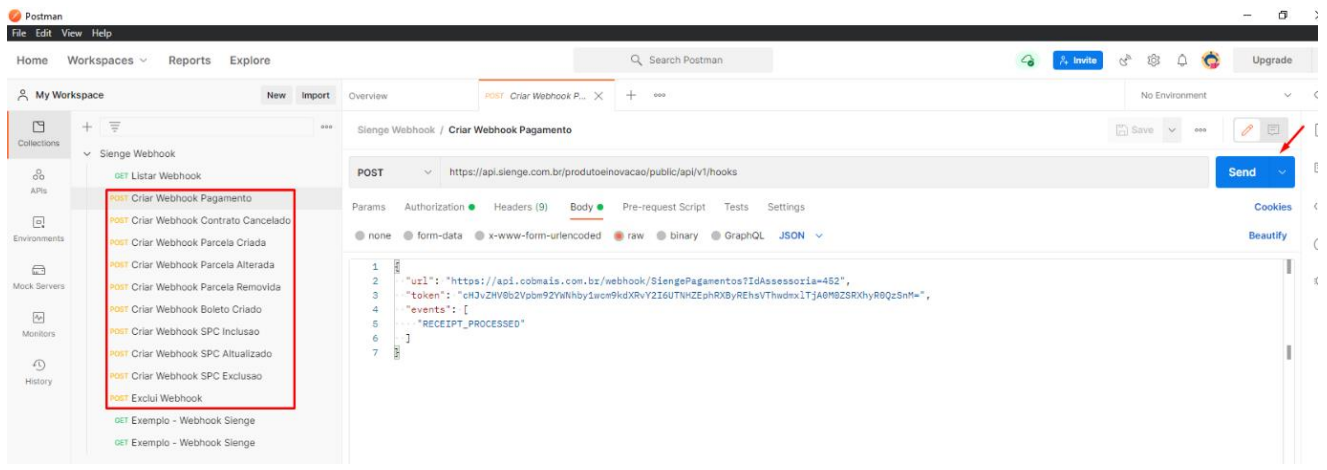

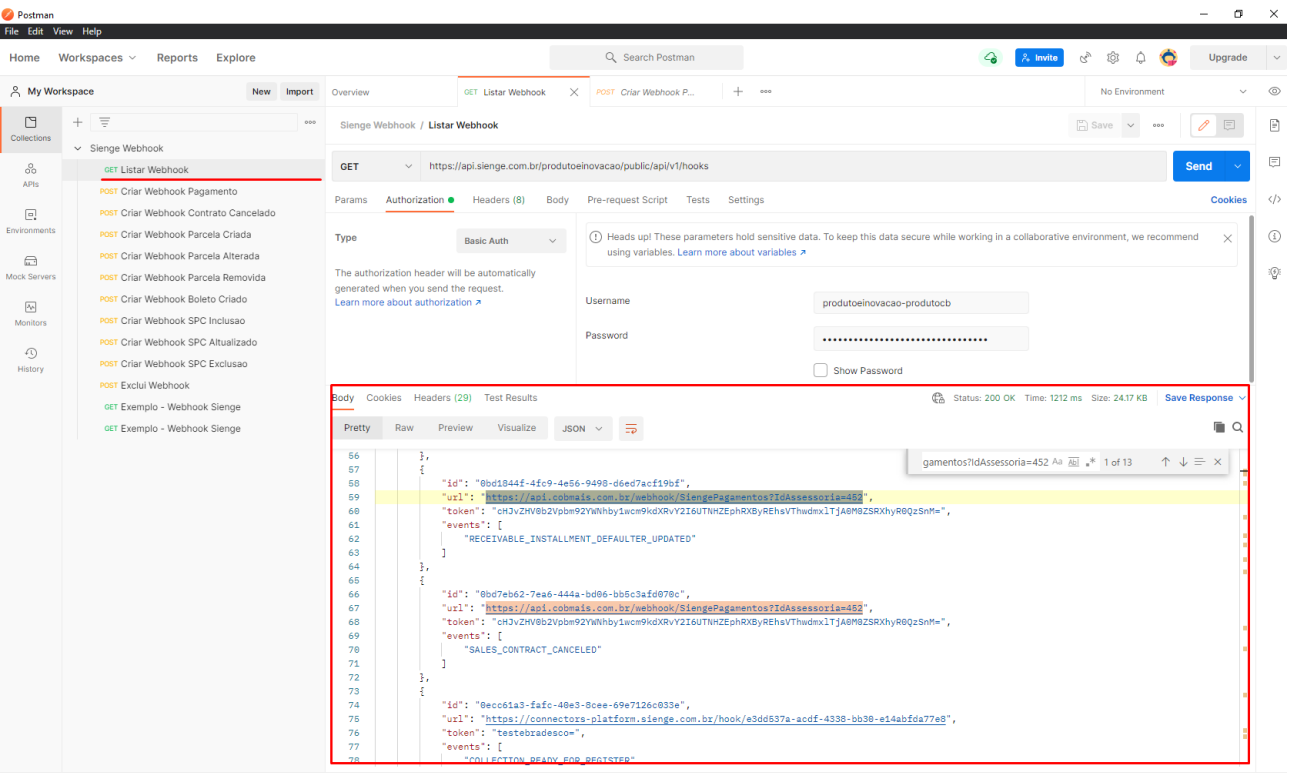

Q Find and Replace C Console

→<br>
Bootcamp El Runner | Trash | → ①

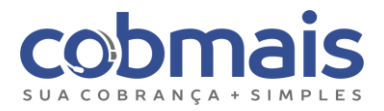

## <span id="page-37-0"></span>7. Regras de Operações Sienge <> Cobmais

## <span id="page-37-1"></span>7.1. Importação de dados

A importação de dados é realizada através do consumo das API's Sienge. Abaixo estão todas as regras envolvidas que foram desenvolvidas para esta integração entre Sienge <> Cobmais.

## <span id="page-37-2"></span>7.1.1. Importação Diária

A importação diária Consulta dados relacionados a clientes, telefones, endereços, e-mails, contratos de venda, títulos avulsos, parcelas (*com saldo*) e boletos que foram modificados, entre a última importação e a data atual. Serão importados todos os títulos de todos os credores (*empresas*) e filiais (*empreendimento/centro de custo*) configurados nas etapas de implantação.

Se a configuração de "*cadastro automático de empreendimentos*" estiver desabilitada, os contratos de filiais (*empreendimentos/centro de custo*) não cadastrados serão criticados. Uma primeira importação de dados sempre deverá ser executada como "*Batimento*" até que se obtenha êxito no processamento dela.

Segue abaixo exemplo do "*request"* que é feito pelo Cobmais em uma importação diária.

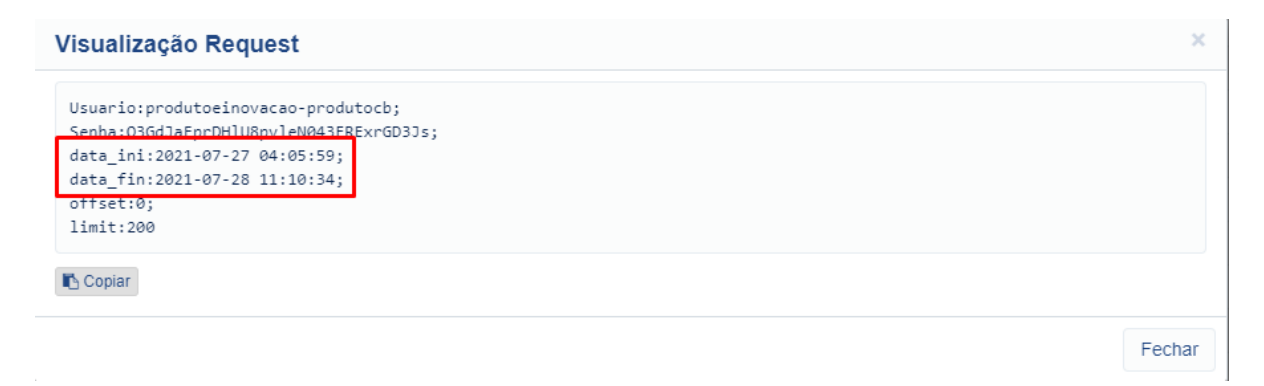

#### **O que é um Contrato de Venda?**

São títulos do "contas a receber" que possuem relação com contratos de venda do módulo comercial no Sienge, estes contratos possuem dados como por exemplo, tipo de imóvel, matrícula, estoque comercial, que podem ser visualizados na tela do cliente no Cobmais, na aba "Produtos".

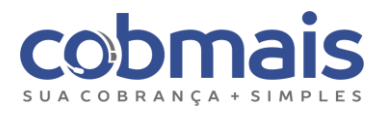

#### **O que é um "Título Avulso"?**

São títulos emitidos diretamente no "Contas a Receber" e que não possuem relação com os contratos de venda do módulo Comercial no Sienge. Esse tipo de título não possui relação com empreendimentos/centro de custos (filiais).

#### <span id="page-38-0"></span>7.1.2. Importação Batimento

A importação de batimento realiza a mesma consulta de dados da importação diária, porém, sem o parâmetro de "*data\_ini*" (data inicial), ou seja, busca todos os dados independentemente do período e confronta com os dados atuais no Cobmais. Nesse processo, são aplicadas as seguintes regras:

- Se um contrato/parcela **contém** no Sienge e **não contém** no Cobmais, o contrato é automaticamente **incluído**;
- Se um contrato/parcela **não contém** no Sienge e **contém** no Cobmais, o contrato é automaticamente **removido**;
- Se um contrato/parcela **contém** no Sienge e **contém** no Cobmais, o contrato permanece **inalterado**.

O processo de batimento realiza o "espelhamento" dos dados, mantendo somente os dados que estão na base de dados do credor (Sienge) com o status "Em Aberto". Os demais são devolvidos pelo motivo "Batimento" e seu respectivo status é alterado para "Finalizado" no Cobmais.

**Importante:** A cessão de direitos (troca de titularidade), só é realizada na importação de batimento, onde o cliente antigo e contrato são finalizados e criado um novo cliente com os mesmos dados do contrato anterior.

#### <span id="page-38-1"></span>7.1.3. Sincronização de dados

Este processo é iniciado a partir da abertura do cliente em tela (telecobrança ou pesquisa), pelo qual atualiza as parcelas do contrato para que elas fiquem com as mesmas informações do Sienge, dados da parcela (valor, observação, vencimento e boleto original).

A ordem de sincronização atualmente é:

• Se houver parcelas finalizadas no Sienge e em aberto no Cobmais, serão finalizadas através de uma devolução, pelo motivo de sincronização.

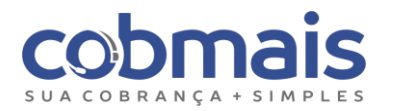

AUTO - 19/11/2021 14:42

```
v Devolução
SOLICITACAO DO CREDOR
Data: 19/11/2021
Contrato: 295 Parcela(s): 150
Parcela(s) sincronizada(s) via webservice
```
• Se houver parcelas com dados atualizados no Sienge que já estão no Cobmais, elas serão atualizadas no Cobmais.

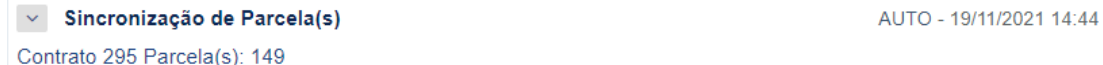

• Se houver parcelas novas no Sienge de um contrato já importado no Cobmais, as mesmas parcelas serão criadas no Cobmais.

```
\vee Sincronização de Parcela(s)
                                                                                        AUTO - 19/11/2021 14:47
Contrato 295 Parcela(s): 150, 151
```
• Se houver uma renegociação no Sienge, a "neg" e todas as parcelas originais do contrato serão finalizadas no Cobmais através de uma devolução, pelo motivo (renegociação), e criadas as parcelas em uma nova negociação dentro do mesmo contrato.

```
v Devolução
                                                                                              AUTO - 19/11/2021 15:03
RENEGOCIACAO
Data: 19/11/2021
Contrato: 295 Parcela(s): 1, 2, 3, 4, 5, 151, 150, 6, 7, 8, 9, 10, 11, 12, 13, 14, 15, 16, 17, 18, 19, 20, 21, 22, 23, 24,
25, 26, 27, 28, 29, 30, 31, 32, 33, 34, 35, 36, 37, 38, 39, 40, 41, 42, 43, 44, 45, 46, 47, 48, 49, 50, 51, 52, 53, 54, 55,
56, 57, 58, 59, 60, 61, 62, 63, 64, 65, 66, 67, 68, 69, 70, 71, 72, 73, 74, 75, 76, 77, 78, 79, 80, 81, 82, 83, 84, 85, 86,
87, 88, 89, 90, 91, 92, 93, 94, 95, 96, 97, 98, 99, 100, 101, 102, 103, 104, 105, 106, 107, 108, 109, 110, 111, 112,
113, 114, 115, 116, 117, 118, 119, 120, 121, 122, 123, 124, 125, 126, 127, 128, 129, 130, 131, 132, 133, 134, 135,
136, 137, 138, 139, 140, 141, 142, 143, 144, 145, 146, 147, 148, 149
Parcela(s) sincronizada(s) via webservice
```
#### <span id="page-39-0"></span>7.2. Regras de cálculo

A integração Cobmais x Sienge possibilita que os cálculos sejam realizados de duas formas: **Interno (Cobmais),** pelo qual os parâmetros de cálculo têm origem no Cobmais e, **Integrado (Sienge)**, pelo qual os parâmetros de cálculo são consultados via API no Sienge. Segue abaixo o detalhamento.

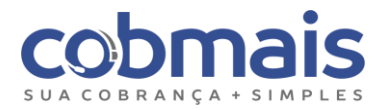

## <span id="page-40-0"></span>7.2.1. Cálculo interno (Cobmais)

O cálculo interno tem como base os dados configurados na "Campanha de Cálculo", que é criada na etapa ["Cadastrar campanhas de cálculo"](#page-27-0) (multa, juros, honorários, taxa de parcelamento).

Isso ocorre quando contrato (título) não possui configurações de "Acréscimo de Mora" em "Acréscimo & Seguros" no Sienge. Havendo a ausência destes dados no contrato, o Cobmais deverá calcular com os dados da campanha de cálculo cadastrada para o credor (empresa).

#### INFORMAÇÕES SOBRE ACRÉSCIMOS DE MORA

Tipo de cálculo de<br>acréscimos de mora: [Nenhum]  $\checkmark$ □ Calcular o valor da multa sobre o valor corrigido + valor dos juros

## <span id="page-40-1"></span>7.2.2. Cálculo Integrado (Sienge)

O cálculo integrado tem como base os dados retornados na consulta via API através do método "Geração do saldo devedor presente do cliente" (BuscarDívida), pelo qual serão retornados os seguintes dados por parcela, conforme abaixo:

```
"installmentId": 1,
"currentBalance": 1095.58,
"latePaymentInterest": 3,
"adjustedValue": 1000,
"additionalValue": 95.58,
"originalValue": 1000,
"dueDate": "2021-06-30",
"generatedBoleto": false,
"monetaryCorrectionValue": 0,
"baseDateOfCorrection": "2021-05-01",
"conditionType": "Parcelas Mensais",
"indexerCode": 0,
"indexerName": "REAL",
"indexerValueBaseDate": 1,
"indexerValueCalculationDate": 1
```
Os valores de multa, juros, correção monetária serão enviados no campo "*additionalValue*" e agrupados na tela de cálculo como encargos no Cobmais, conforme abaixo:

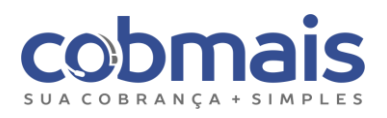

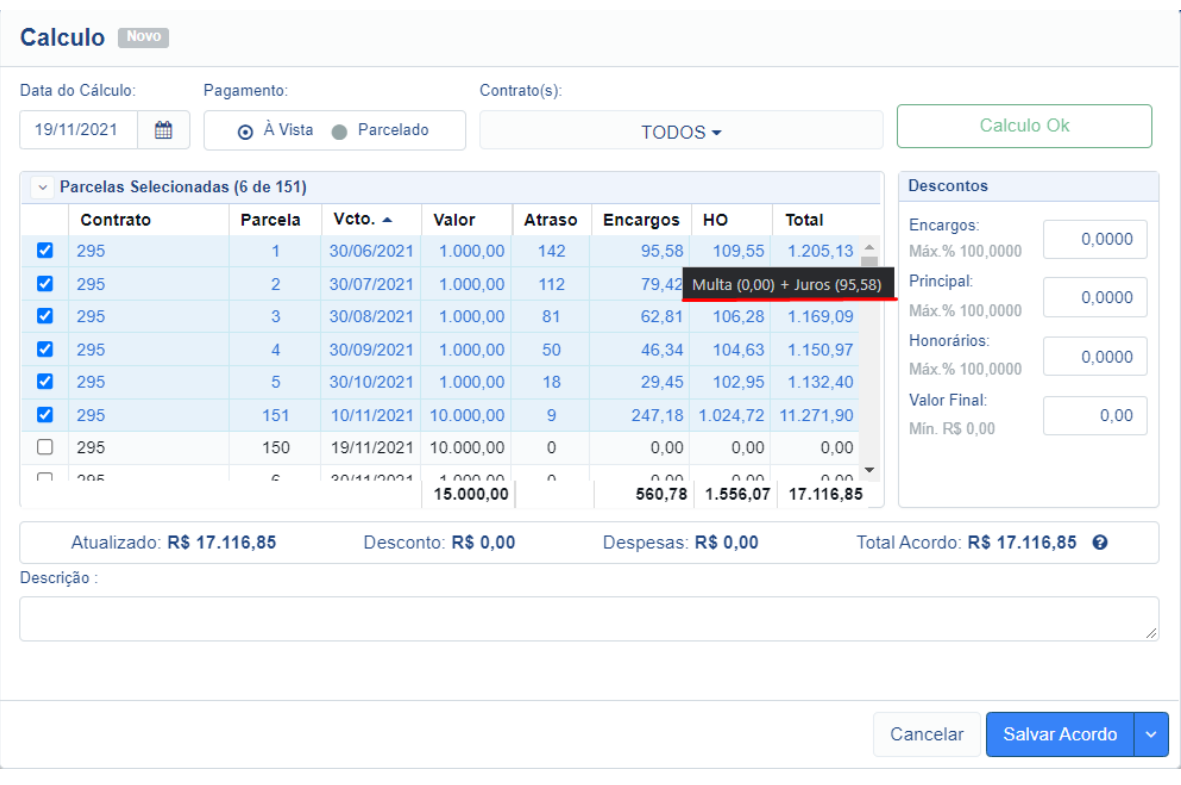

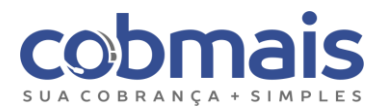

## <span id="page-42-0"></span>7.2.3. Descontos (Sienge) **Desconto principal (valor presente)**

Calculamos o desconto baseado na campanha de cálculo do Cobmais e depois o deságio (desconto por antecipação) com os valores retornados via API, o valor obtido somamos ao desconto conforme abaixo:

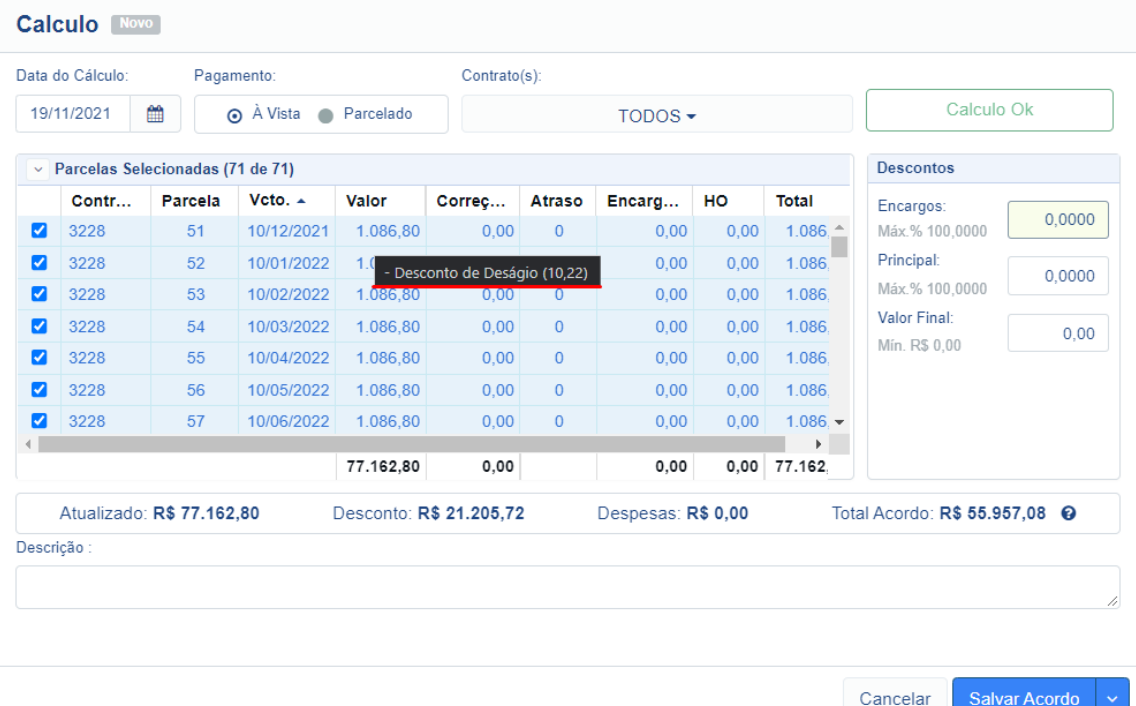

## <span id="page-42-1"></span>7.2.4. Correção monetária

O valor do principal é a soma do valor Original e Correção monetária, que devem estar devidamente configurada no Sienge e atrelada ao contrato (título).

## <span id="page-42-2"></span>7.2.5. Encargos (Multa+Juros)

Os valores adicionais calculados pelo Sienge são considerados como encargos (juros) no Cobmais. No momento que é cadastrado um Contrato de Venda no Sienge, por padrão, devem ser informados os valores adicionais (mora por atraso), para que no Cobmais seja calculado, com estes valores. Caso não seja informado esses valores, a simulação de cálculo fará a leitura dos dados cadastrados nas "Campanhas de Cálculo" do Cobmais.

#### <span id="page-42-3"></span>7.2.6. Honorários

Calculamos os honorários baseado no percentual configurado na campanha de cálculo do Cobmais, esse percentual é aplicado sob o valor atualizado da dívida (valor original + correção + multa + juros).

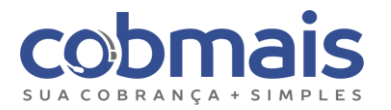

## <span id="page-43-0"></span>7.3. Acordos

Os acordos emitidos pelo Cobmais não integrados, por padrão, devem fazer a leitura dos boletos já emitidos no ERP Sienge (boletos originais), para que seja possível controlar o prazo de pagamento deles. Acordos integrados ao Sienge serão gravados como um reparcelamento. Segue abaixo como funciona os dois tipos de acordos citados.

## <span id="page-43-1"></span>7.3.1. Acordo Não Integrado

Um acordo que não é integrado possibilita controlar o prazo para o pagamento de uma ou mais parcelas, no caso de um pagamento envolvendo várias parcelas, será necessário agrupar o boleto no Sienge para que ele fique disponível também no Cobmais.

## <span id="page-43-2"></span>7.3.2. Acordo Integrado

Um acordo deve ser salvo selecionando a opção "Integrar ERP", quando uma ou mais parcelas originais de um contrato (título) forem reparceladas. Para essa situação, existe a necessidade de emitir novos boletos, pois serão geradas novas parcelas com novos valores (parcelas do reparcelamento).

Para este tipo de acordo (integrado), existem algumas regras/limitações, conforme segue abaixo:

- Utilizar indexador do contrato (título original);
- Data base indexador é o mês anterior (Exceto indexadores configurados com data base retroativa);
- Só é possível realizar um reparcelamento por contrato (título);
- Reparcelamento com o tipo de condição (PM) Parcelas Mensais
- Tipo de juros simples,
- Tipo de juros contratuais, "Nenhum" e "Price" (Taxa de Parcelamento).

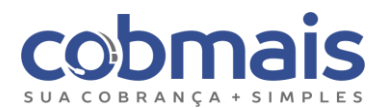

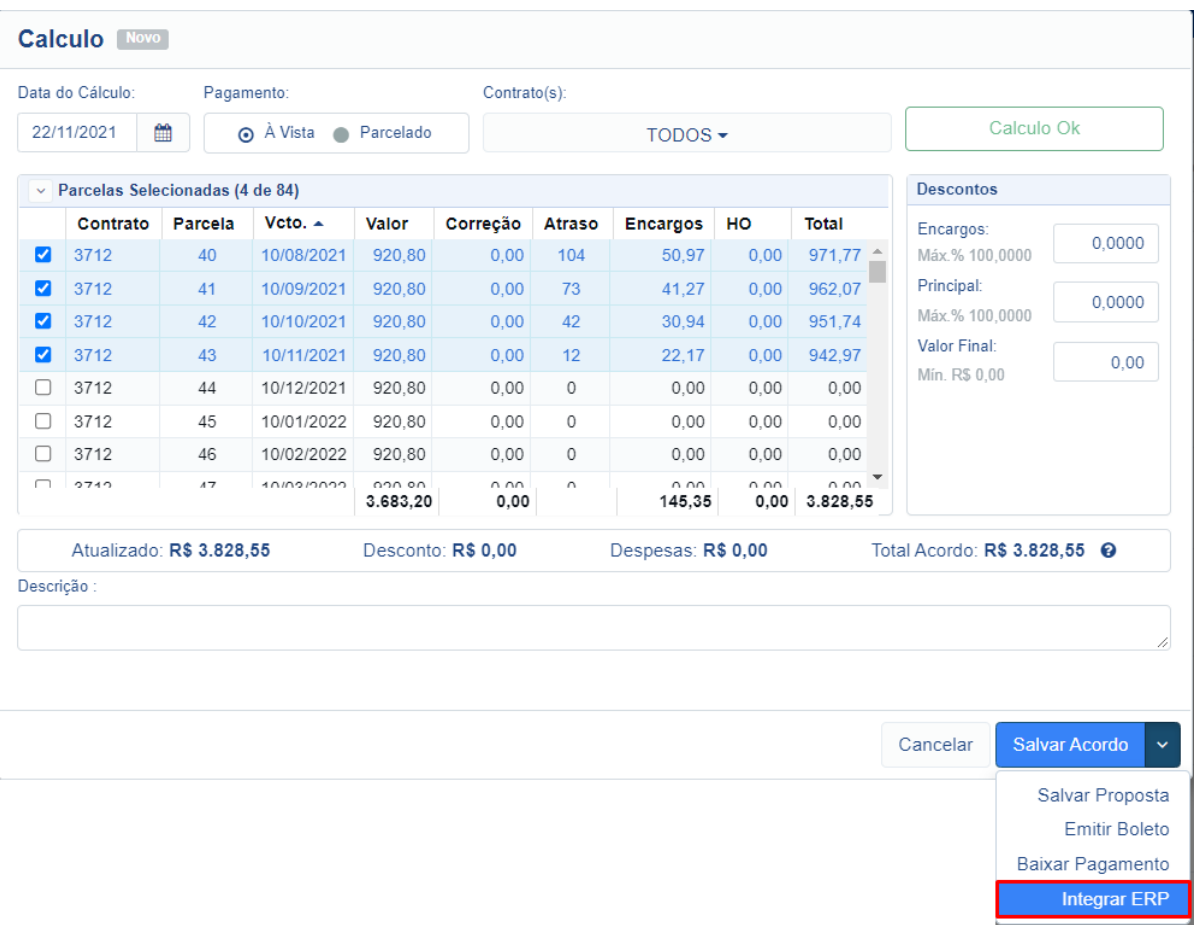

## <span id="page-44-0"></span>7.3.3. Quebra de Acordo

Somente é indicado o uso da quebra de acordo pelo Cobmais para os acordos "não integrados". Para os acordos "integrados", onde é gravado um reparcelamento no Sienge será necessário realizar a exclusão do reparcelamento no ERP, após isso, o acordo será quebrado no Cobmais, seja na carga diária ou na abertura do cliente (sincronização), e devolvida as parcelas deste acordo, conforme imagem abaixo:

AUTO - 22/11/2021 15:59

v Devolução SOLICITACAO DO CREDOR Data: 22/11/2021 Contrato: 295 Parcela(s): 152, 153, 154, 155, 156, 157 Parcela(s) sincronizada(s) via webservice

v Quebra de Acordo Data: 22/11/2021 - Valor: R\$ 615,48 + 5x R\$ 615,46 Parcela(s): 1, 2, 3 Quebra automática: Identificado que o acordo está quebrado na API Sienge suporte.452 - 22/11/2021 15:59

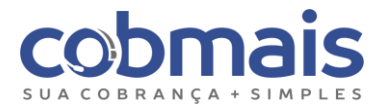

## <span id="page-45-0"></span>7.4. Boletos

Os boletos de parcelas do Sienge, disponíveis no Cobmais, são boletos gerados através do próprio ERP (Boletos Originais). O Cobmais realiza apenas a leitura e impressão dos boletos.

## <span id="page-45-1"></span>7.4.1. Emissão de Boletos

Para realizar a reemissão de um boleto gerado pelo Sienge (2ª via), no Cobmais, acesse o contrato/parcelas e no botão "ação" clique em "emitir 2ª via", será gerado um boleto original para pagamento, como possibilidade de enviá-lo por e-mail ou SMS (linha digitável), conforme abaixo:

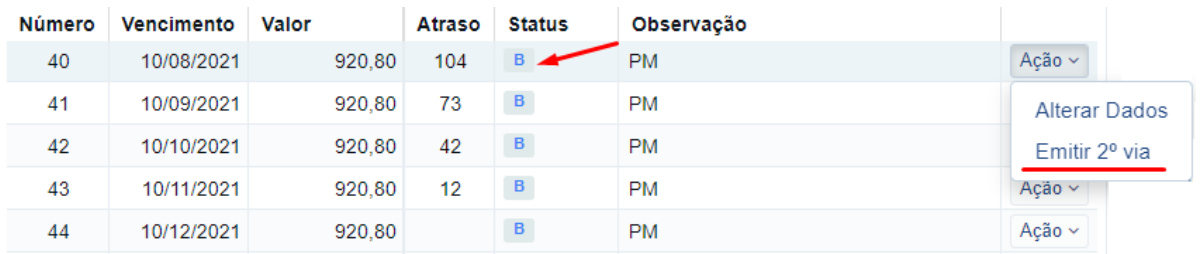

## <span id="page-45-2"></span>7.4.2. Emissão de Boletos do Acordo

Ao realizar um acordo, **não integrado**, o boleto original já emitido fica relacionado as parcelas originais, com a possibilidade de enviá-lo por e-mail ou SMS (linha digitável).

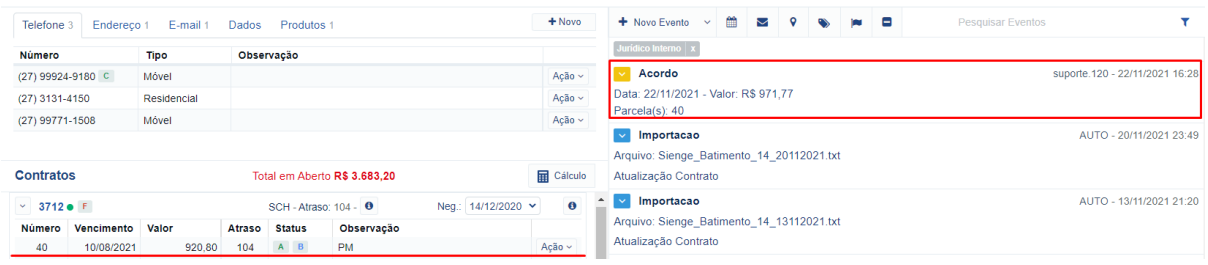

## <span id="page-45-3"></span>7.5. Pagamentos

Os pagamentos são realizados no Sienge e integrados ao Cobmais através de webhooks, que são disparados instantaneamente quando o pagamento de uma parcela é realizado. O

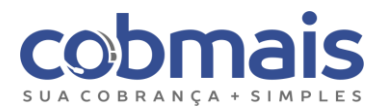

Cobmais recebe os Webhooks e processa os pagamentos através de uma tarefa automática "Processa Pagamento Sienge" que roda em um intervalo de 10 em 10 minutos.

Obs: O histórico de execução dessa rotina pode ser acompanhado por meio do login "suporte.003", em "Back Office > Tarefas", selecione a opção "histórico de execução" para consultar execuções anteriores ou "tarefas em execução" para acompanhar execuções futuras.

O Cobmais integra todos os tipos de baixa do Sienge e essa informação fica gravada no evento de "Pagamento Direto". Uma baixa pode ser do tipo parcial ou total, podendo existir casos em que um pagamento do tipo "total" vem com o valor a menor e liquida integralmente a parcela.

Segue abaixo os tipos de baixas existentes no Sienge:

- Abatimento de Adiantamento
- Adiantamento
- Bonificação
- Cancelamento
- Estorno
- Outros
- Outros com Resíduo
- Por Bens
- Promoção
- Recebimento
- Sorteio
- Substituição

#### Exemplo de pagamento Integral:

#### v Devolução

Recebimento Data: 24/11/2021 Contrato: 295 Parcela(s): 4 Parcela(s) sincronizada(s) via webservice AUTO - 24/11/2021 16:50

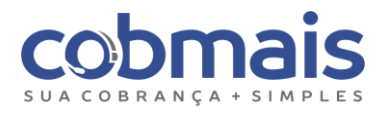

Exemplo de pagamento parcial:

v Pagamento Direto PAGAMENTO DIRETO Data: 24/11/2021 Valor: R\$ 434.52 Contrato: 295 Parcela:3 Valor Original: R\$ 1.000,00 Valor Pago: R\$ 434,52 Saldo Parcial: R\$ 565,48 Recebimento no Sienge

#### Exemplo de pagamento acordo:

 $\vee$  Pagamento Data: 24/11/2021 Valor: R\$ 1.032,08 - Dinheiro Parcela(s): 5

AUTO - 24/11/2021 17:13

AUTO - 24/11/2021 14:45

Obs: Pela observação do evento é possível identificar se a parcela foi finalizada pela tarefa (Recebimento no Sienge) ou pela sincronização (Parcela (s) sincronizada(s) via webservice).

## <span id="page-47-0"></span>8. Atualização Cadastral

A integração permite a atualização de dados como telefone e endereço. Ela ocorre da sequinte maneira:

#### <span id="page-47-1"></span>8.1. Telefones

Cobmais → Sienge: 30 min após incluir, alterar ou inativar um telefone no Cobmais, os dados são enviados ao Sienge e atualizados.

Sienge → Cobmais: Todas as inclusões, alterações ou inativações de telefones no Sienge, são atualizadas no Cobmais através da carga diária.

Obs: É obrigatório que exista ao menos um telefone de contato no Cobmais, que é o telefone principal no Sienge, caso não exista a integração de telefones pode apresentar erros.

Obs2: Os telefones inativados através do Cobmais são representados no Sienge com uma observação "Inativo-Cobmais", pois não é possível realizar a exclusão.

Obs3: Quando ocorre uma alteração ou exclusão de um telefone no Sienge, o telefone no Cobmais é inativado e incluído um novo.

#### <span id="page-47-2"></span>8.2. Endereços

Cobmais → Sienge: 30 min após incluir, alterar ou inativar um endereço no Cobmais, os dados são enviados ao Sienge e atualizados.

Sienge → Cobmais: Todas as inclusões, alterações ou inativações de endereços no Sienge, são atualizadas no Cobmais através da carga diária.

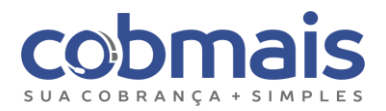

## <span id="page-48-0"></span>9. Consulta de Logs da integração

## <span id="page-48-1"></span>9.1. Logs de API's

Para consultarmos os logs da integração das API`s é necessário acessar "Logs > Integração > Gerais". Este tipo de consulta pode ser feita através do número de contrato, que deve ser informado no campo "Termos para Pesquisa". A pesquisa exibe o "Request" (Cobmais) e o "Response" (Sienge) e é possível, por exemplo, selecionar um método da API específico para determinada consulta.

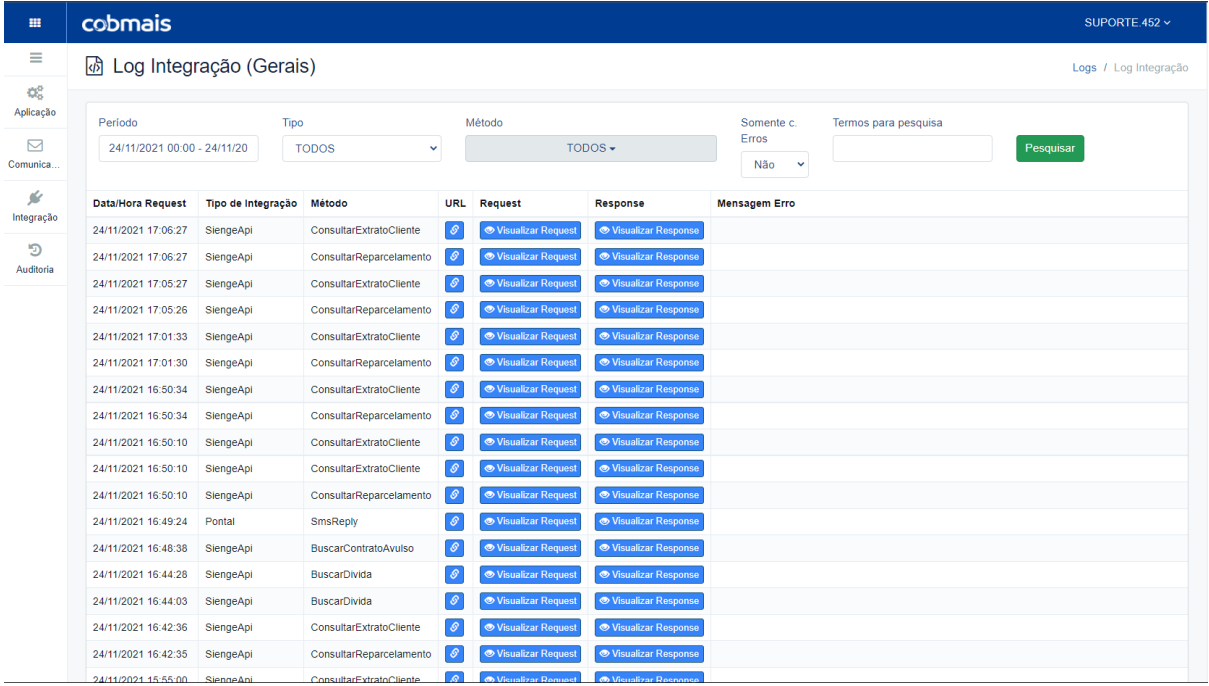

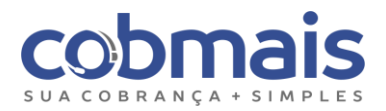

## <span id="page-49-0"></span>9.2. Logs de Webhooks

Para consultarmos os logs de integração via Webhooks é necessário acessar "Logs > Comunicação > API". Este tipo de consulta pode ser feita através do número de contrato, que deve ser informado no campo "Termos para Pesquisa". A pesquisa exibe o "Request" (Cobmais) e o "Response" (Sienge) e é possível, por exemplo, selecionar um webhook específico para essa consulta.

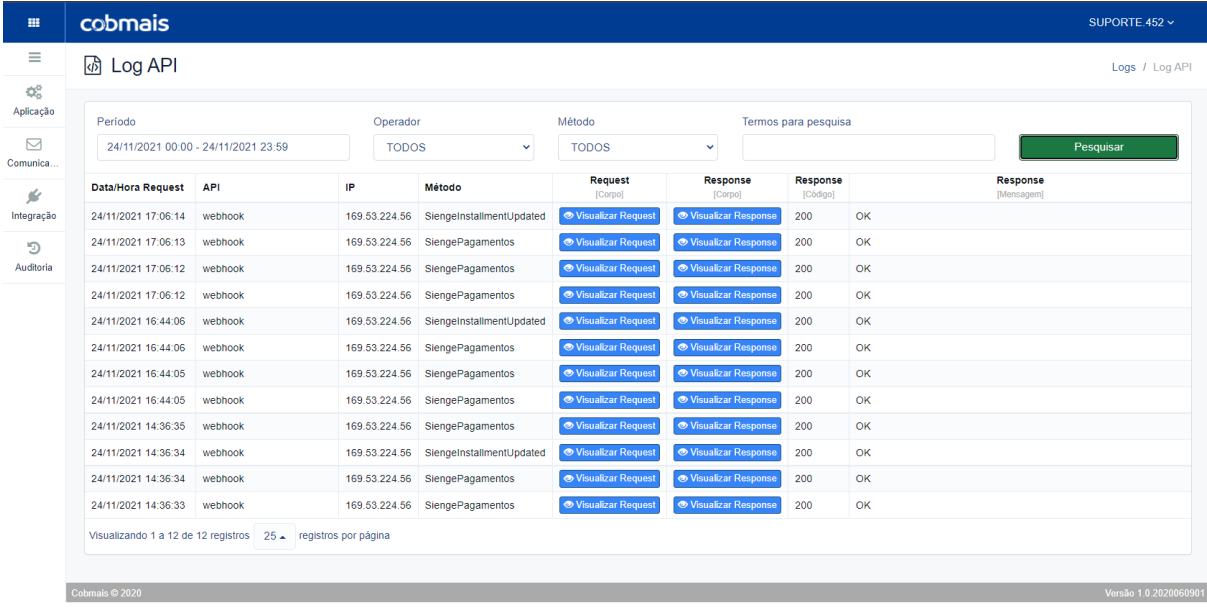